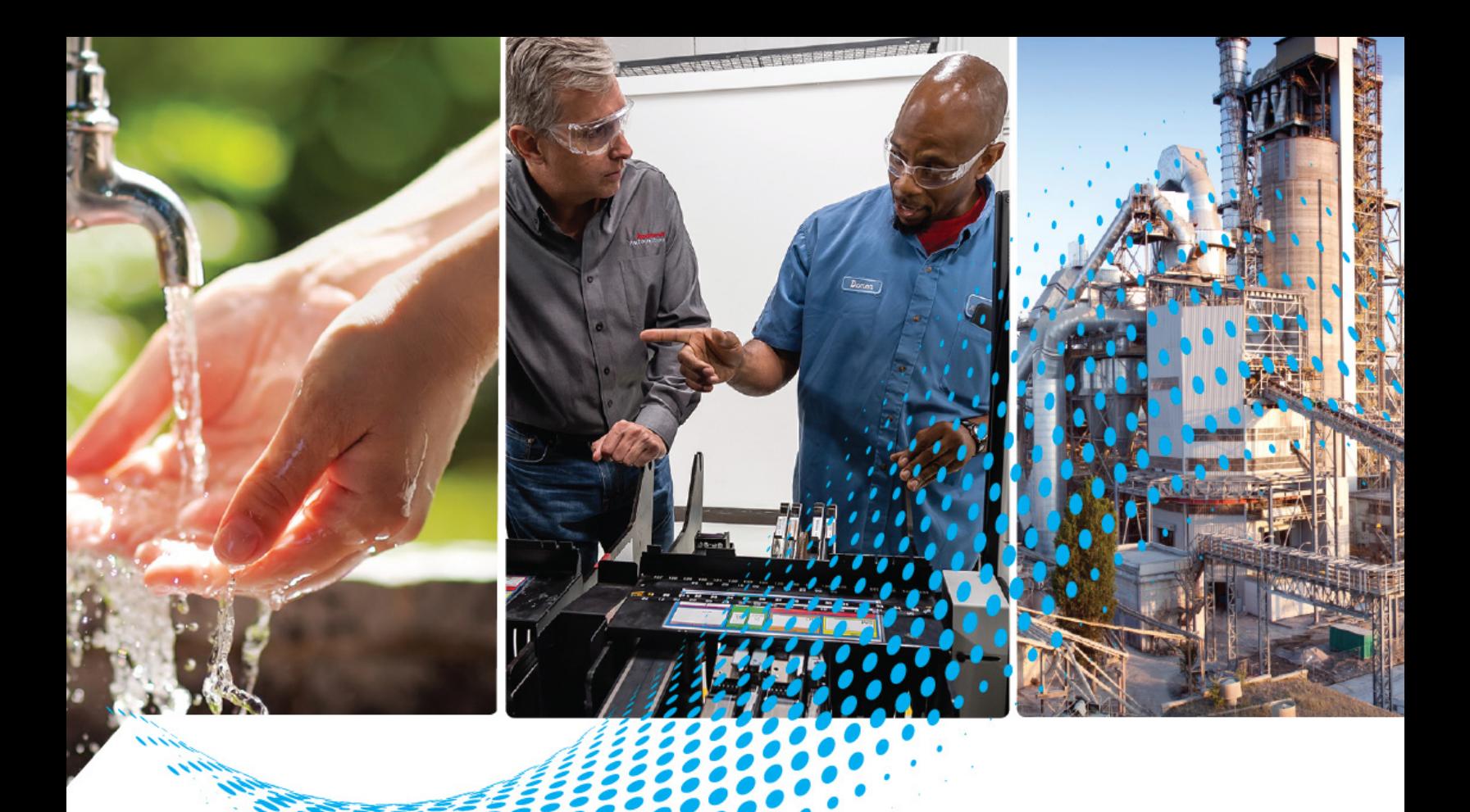

# **VersaView 6300P Panel PCs**

Catalog Number 6300P

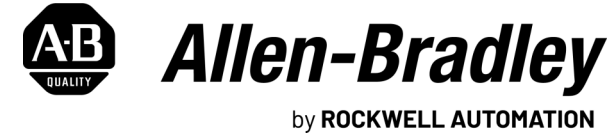

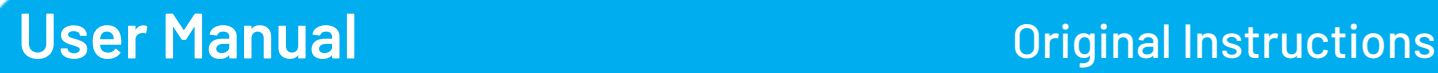

## **Important User Information**

Read this document and the documents listed in the additional resources section about installation, configuration, and operation of this equipment before you install, configure, operate, or maintain this product. Users are required to familiarize themselves with installation and wiring instructions in addition to requirements of all applicable codes, laws, and standards.

Activities including installation, adjustments, putting into service, use, assembly, disassembly, and maintenance are required to be carried out by suitably trained personnel in accordance with applicable code of practice.

If this equipment is used in a manner not specified by the manufacturer, the protection provided by the equipment may be impaired.

In no event will Rockwell Automation, Inc. be responsible or liable for indirect or consequential damages resulting from the use or application of this equipment.

The examples and diagrams in this manual are included solely for illustrative purposes. Because of the many variables and requirements associated with any particular installation, Rockwell Automation, Inc. cannot assume responsibility or liability for actual use based on the examples and diagrams.

No patent liability is assumed by Rockwell Automation, Inc. with respect to use of information, circuits, equipment, or software described in this manual.

Reproduction of the contents of this manual, in whole or in part, without written permission of Rockwell Automation, Inc., is prohibited.

Throughout this manual, when necessary, we use notes to make you aware of safety considerations.

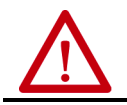

**WARNING:** Identifies information about practices or circumstances that can cause an explosion in a hazardous environment, which may lead to personal injury or death, property damage, or economic loss.

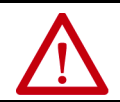

**ATTENTION:** Identifies information about practices or circumstances that can lead to personal injury or death, property damage, or economic loss. Attentions help you identify a hazard, avoid a hazard, and recognize the consequence.

**IMPORTANT** Identifies information that is critical for successful application and understanding of the product.

Labels may also be on or inside the equipment to provide specific precautions.

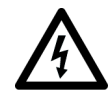

**SHOCK HAZARD:** Labels may be on or inside the equipment, for example, a drive or motor, to alert people that dangerous voltage may be present.

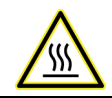

**BURN HAZARD:** Labels may be on or inside the equipment, for example, a drive or motor, to alert people that surfaces may reach dangerous temperatures.

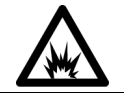

**ARC FLASH HAZARD:** Labels may be on or inside the equipment, for example, a motor control center, to alert people to potential Arc Flash. Arc Flash will cause severe injury or death. Wear proper Personal Protective Equipment (PPE). Follow ALL Regulatory requirements for safe work practices and for Personal Protective Equipment (PPE).

<span id="page-2-1"></span>**Proper Disposal of the** 

**Computer**

<span id="page-2-0"></span>**Safety Guidelines** Only qualified personnel must operate the VersaView® 6300P panel personal computers (PCs). Qualified personnel are those who, based on their training and experience, are able to identify risks and potential hazards while working with these computers.

> The VersaView 6300P panel PCs are only for indoor use. The computers can be damaged if operated outdoors.

The VersaView 6300P panel PCs are open equipment, which means the following:

- This equipment can only be integrated in housings or cabinets where the computer is operated from the front panel.
- The housing or cabinet in which the computer is mounted can only be accessed with a key or tool, and only by qualified personnel.
- Before a housing or cabinet can be opened, all power must first be disconnected.

You cannot dispose of computer equipment like other waste material. Most computers and monitors contain heavy metals that can contaminate the earth. Therefore, check with local health and sanitation agencies for ways to dispose of computer equipment safely.

#### **Battery Removal**

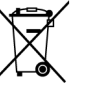

This computer contains a sealed lithium battery that could need replacement during the life of the computer. At the end of its life, collect the battery that is contained in this computer separately from any unsorted municipal waste.

### **Waste Electrical and Electronic Equipment (WEEE)**

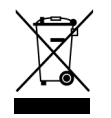

At the end of its life, collect this equipment separately from any unsorted municipal waste.

## **Notes:**

## **Table of Contents**

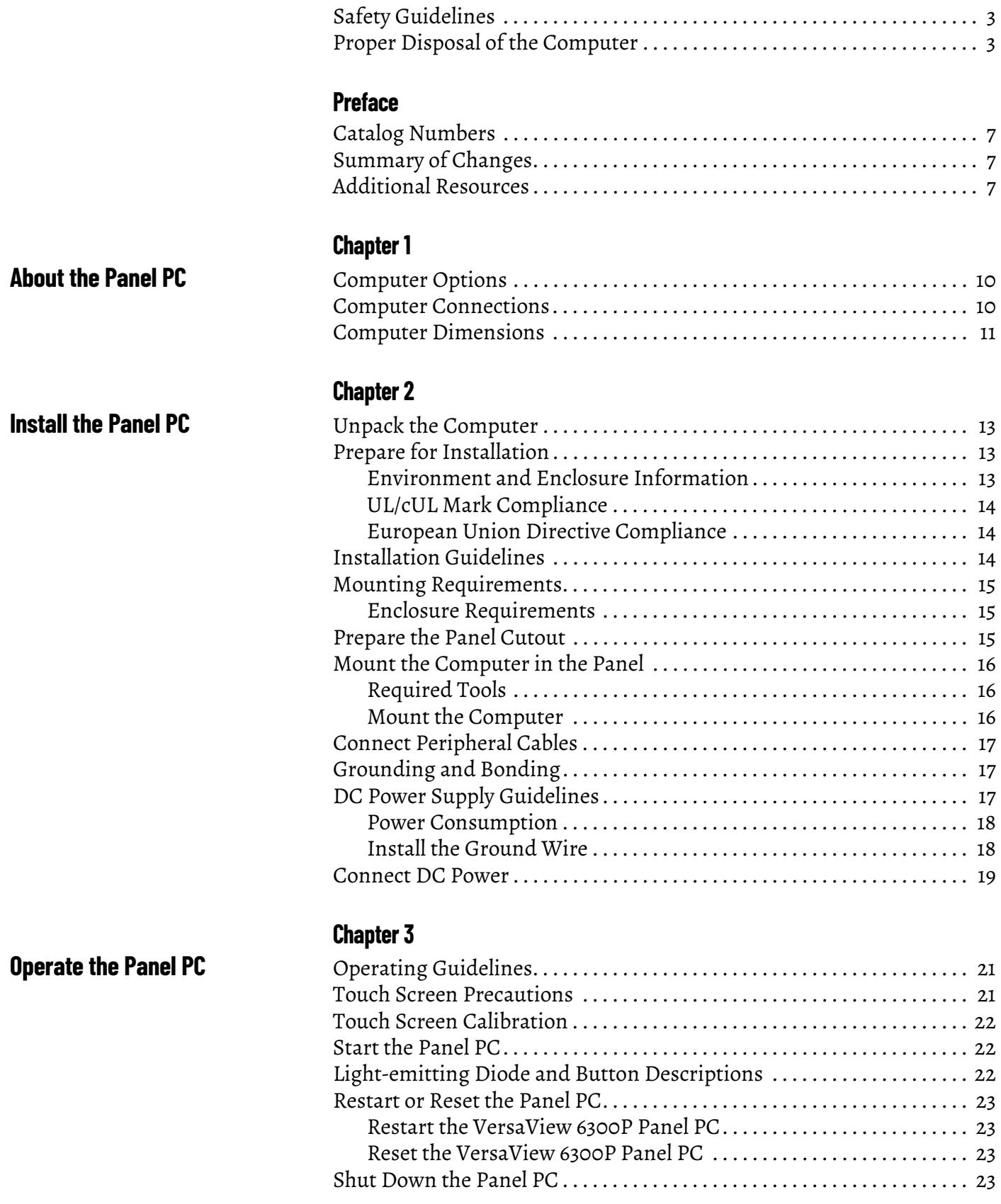

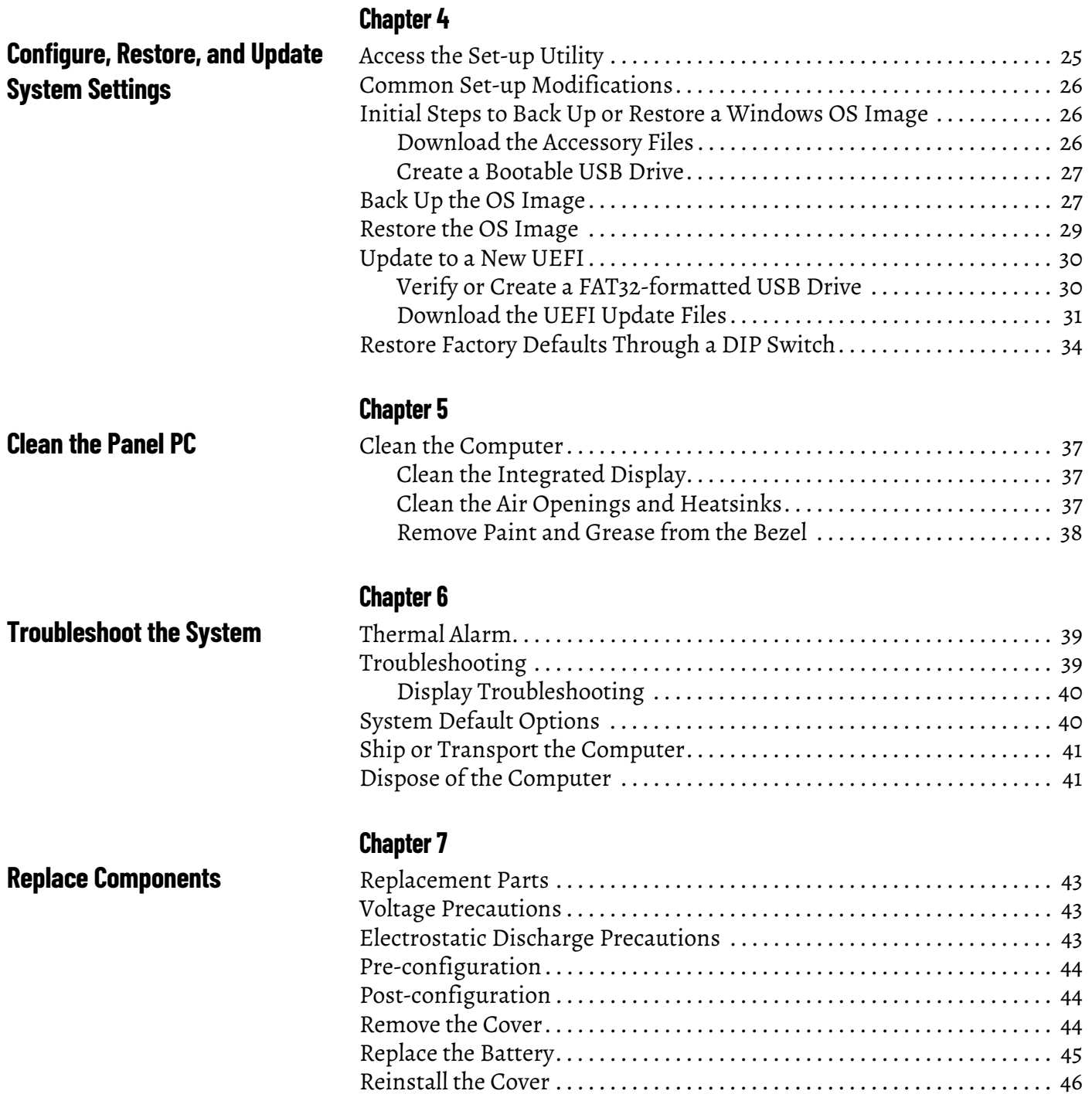

This manual is a user guide for VersaView® 6300P panel PCs. It provides procedures to the following:

- Install the computer.
- Make computer connections.
- Operate the computer.
- Troubleshoot the computer.

A general knowledge of automation technology is needed to understand and follow the instructions in this publication.

Knowledge of personal computers and Microsoft Windows® operating systems are required to understand and follow the instructions in this publication.

<span id="page-6-0"></span>**Catalog Numbers** This publication is applicable to these 6300P panel PCs. For your catalog number, see the product label on the side of your computer.

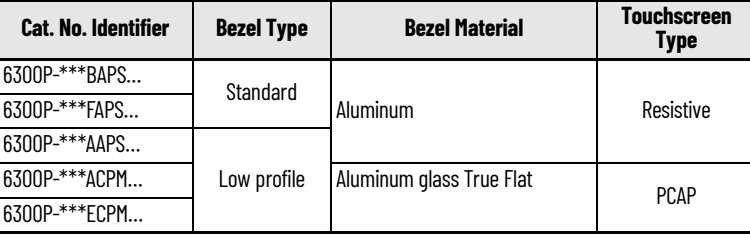

<span id="page-6-1"></span>**Summary of Changes** This publication contains the following new or updated information. This list includes only substantive updates and is not intended to reflect all changes.

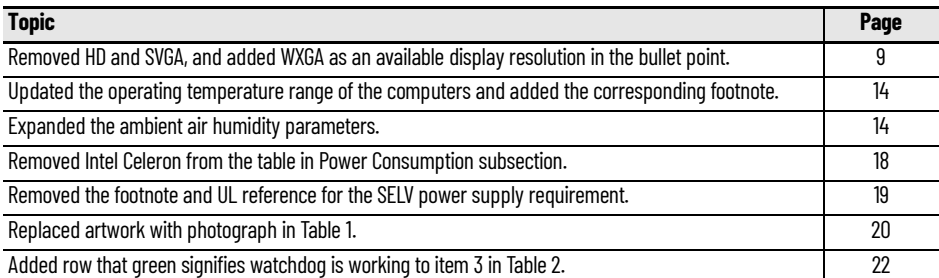

<span id="page-6-2"></span>**Additional Resources** These documents contain additional information about related products from Rockwell Automation.

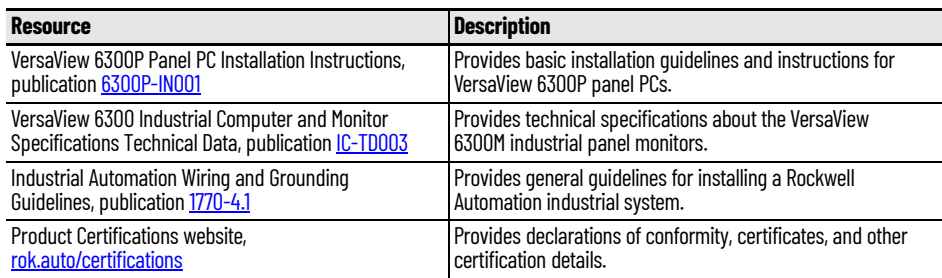

You can view or download publications at [rok.auto/literature.](www.rockwellautomation.com/literature)

**Notes:**

## <span id="page-8-1"></span>**About the Panel PC**

The Allen-Bradley® VersaView® 6300P panel PC family is available in various display sizes and resolutions. There are options of either standard or low profile bezel units.

IP65 environmental protection makes the VersaView 6300P panel PC an excellent match for wash-down applications such as food processing and life sciences. Fanless construction helps to deliver low maintenance operation and enhance longevity.

VersaView 6300P panel PCs are ideal for applications that require a high-performance Human Machine Interface (HMI). This product family integrates completely with our FactoryTalk® View SE and FactoryTalk View ME software for smooth assimilation within your facility.

VersaView 6300P panel PCs offer the following features:

- Available in standard and low profile bezels, with the latter available in aluminum and aluminum-glass True Flat
- <span id="page-8-2"></span>• Available in display sizes from 12.1…24 inches
- Resolutions that include FHD/VGA/SXGA/WXGA/XGA
- Analog resistive and PCAP (for multi-touch operation) touch screens
- Four Ethernet 10/100/1000 Mbps ports
- Supports 'Jumbo Frame' and 'Wake on LAN' network standards
- Capable of supporting Windows and Linux operating systems
- Variations available with long-distance support for up to two additional displays
- Mass storage types that include mSATA, SSD SATA III, and CFAST
- Up to 32 GB of SODIMM DDR4 RAM
- USB variations of one USB 2.0 (Type A) front<sup> $(1)$ </sup> and rear ports, and up to three USB 3.0 rear (Type A) ports
- One RS-232 (DB9M) serial port
- One DVI-D video output
- IP65 environmental rating
- Fanless design for 24V DC SELV input power
- Additional options in TPM, PCI expansion slots, and additional communications

For more information about your computer model, see Computer Options on [page 10](#page-9-0).

<span id="page-8-0"></span>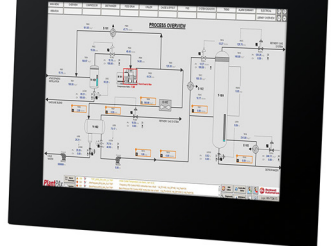

Standard Profile Aluminum Bezel

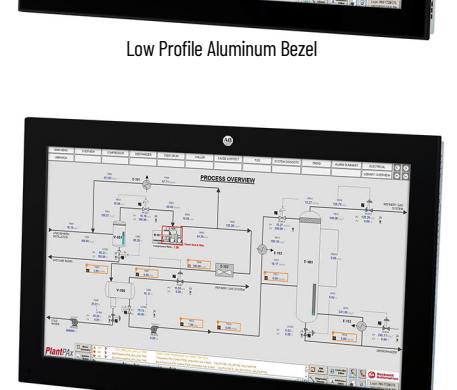

Low Profile Aluminum-glass True Flat Bezel

<sup>(1)</sup> The USB front port is only available on VersaView 6300P panel PCs with standard profile aluminum bezels.

<span id="page-9-0"></span>**Computer Options** The following panel PCs are covered in this user manual. See the label on your computer for its catalog number.

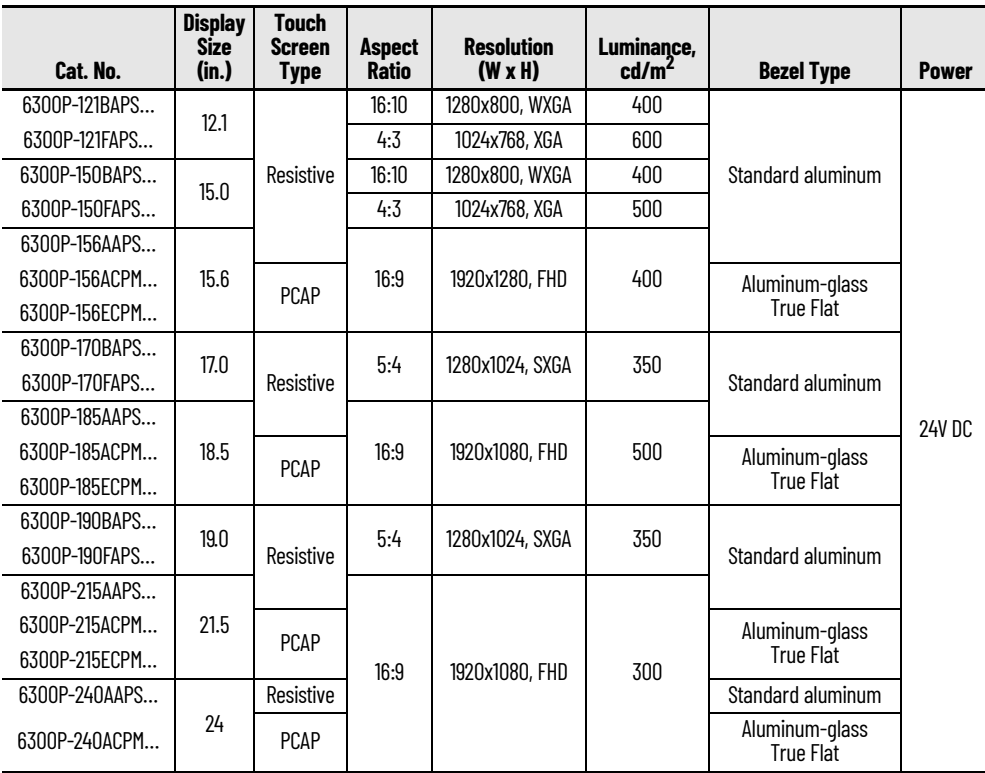

<span id="page-9-1"></span>**Computer Connections** [Figure 1](#page-9-2) shows the computer connections of the VersaView 6300P panel PCs.

<span id="page-9-2"></span>**Figure 1 - VersaView 6300P Computer Connections**

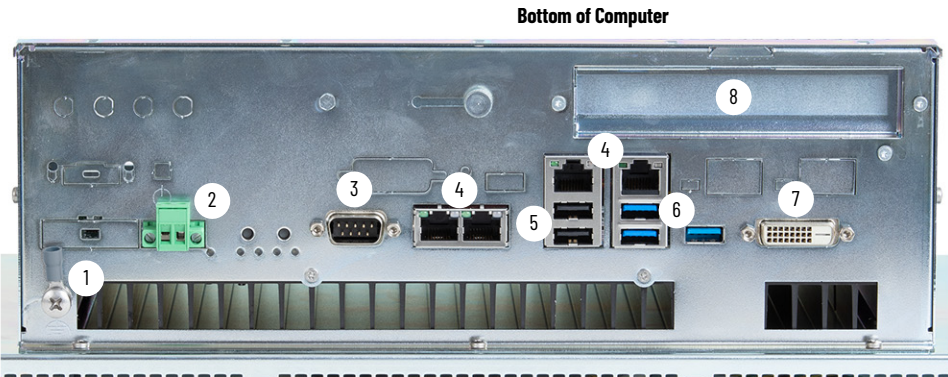

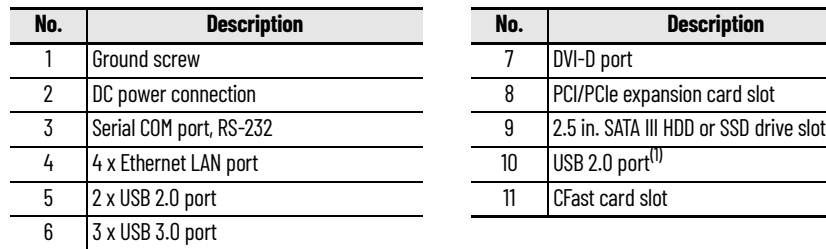

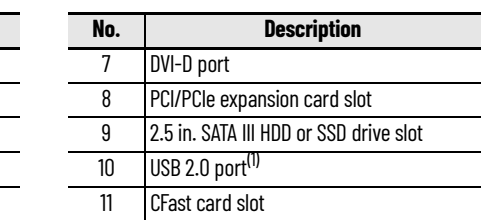

**Top of Computer**

<span id="page-9-3"></span>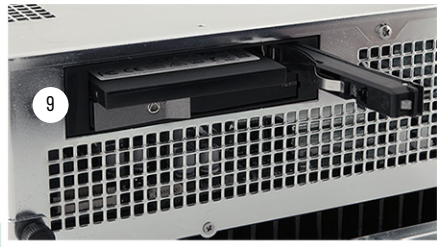

**Front Bezel**

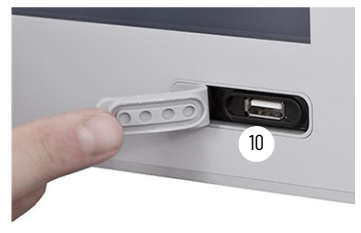

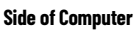

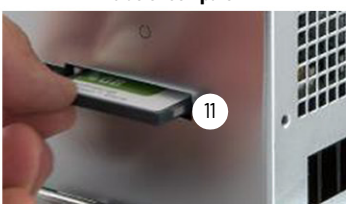

(1) The USB port is only available on VersaView 6300P panel PCs with standard profile aluminum bezels.

<span id="page-10-2"></span><span id="page-10-0"></span>**Computer Dimensions** [Figure 2](#page-10-1) shows the dimensions of the various VersaView 6300P panel PC models.

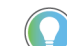

For the catalog number of your computer, refer to the label on your computer.

#### <span id="page-10-1"></span>**Figure 2 - VersaView 6300P Computer Dimensions**

B

**NOTE:** Cat. No. 6300P-240ACPM… with a low profile bezel is shown only for illustrative purposes.

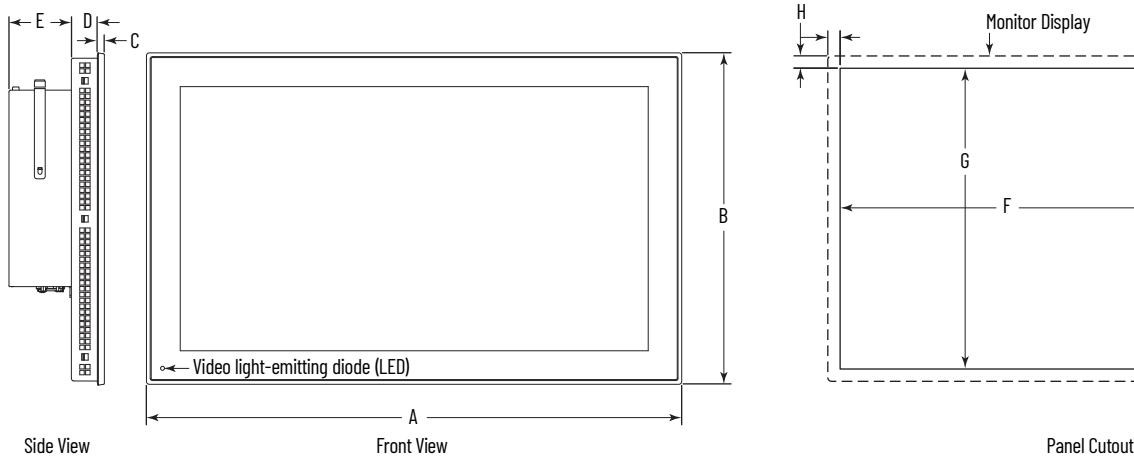

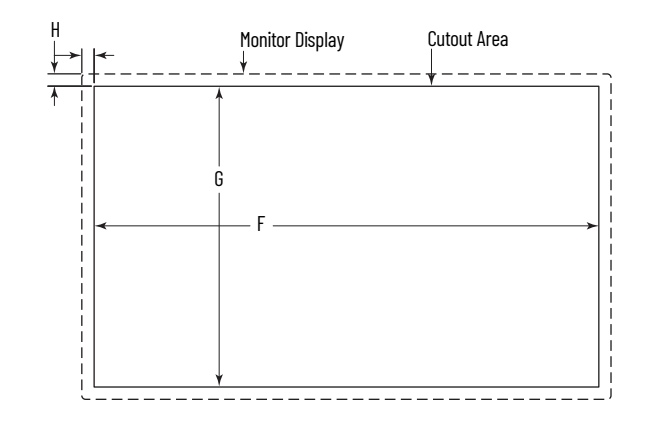

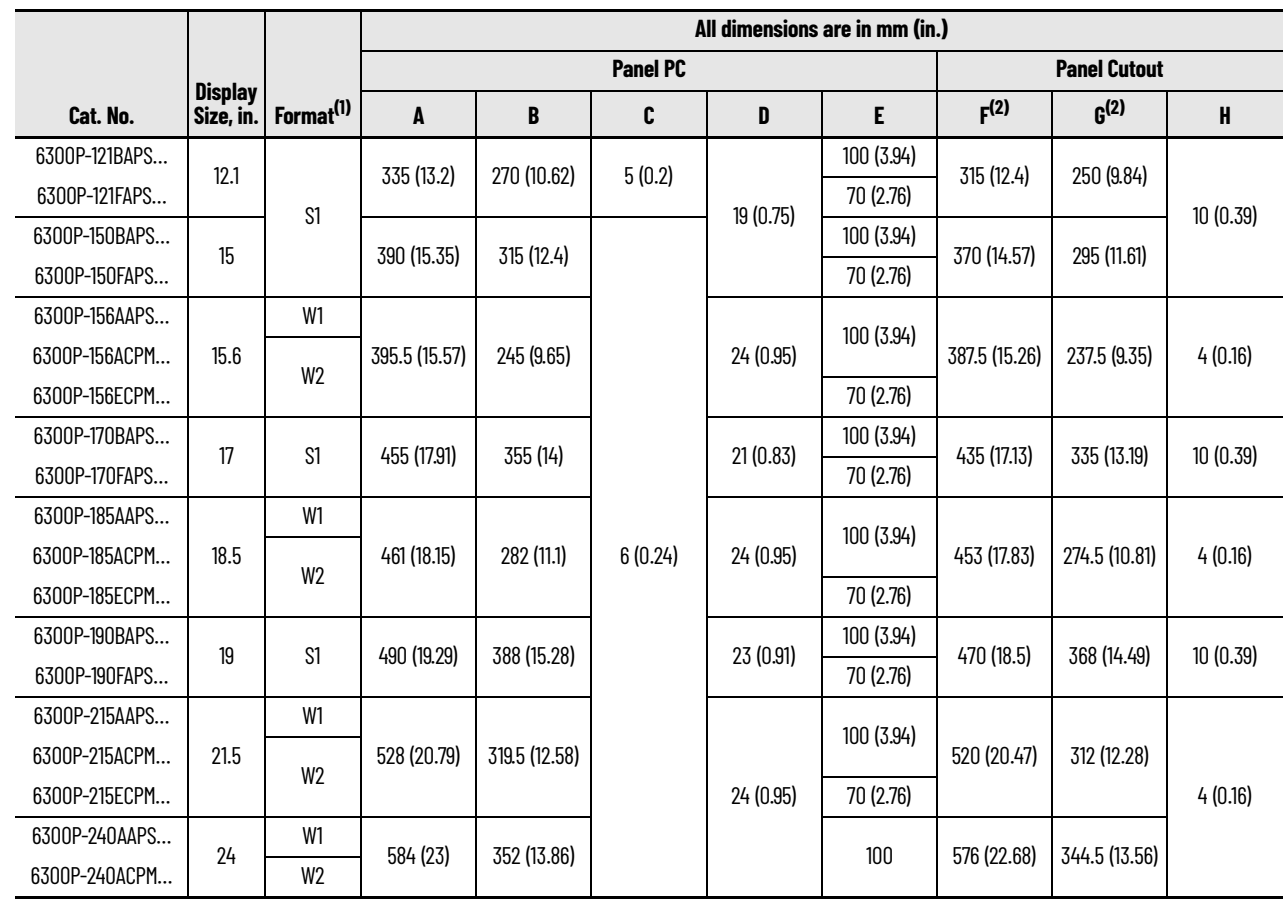

(1)  $S =$  standard and W = widescreen; 1 = single touch and  $2 =$  multi-touch. For aspect ratios, see [Computer Options on page 10](#page-9-0).

(2) Dimensions are +0/-1 mm (0.04 in.).

## **Notes:**

## <span id="page-12-1"></span><span id="page-12-0"></span>**Install the Panel PC**

Follow these guidelines and procedures to help you plan your installation, prepare the panel cutout, and mount and power up the computer.

#### <span id="page-12-2"></span>**Unpack the Computer** Before you unpack the computer, inspect the shipping carton for damage. If damage is visible, immediately contact the shipper and request assistance. Otherwise, proceed with unpacking.

Keep the original packing material in case you must return the computer for repair or transport it to another location.

The computers ship with the following items.

#### **Parts List**

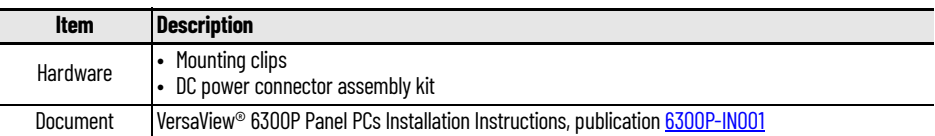

<span id="page-12-3"></span>**Prepare for Installation** Read and follow these precautions before you install the computer.

### <span id="page-12-4"></span>**Environment and Enclosure Information**

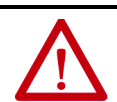

**ATTENTION:** This equipment is intended for use in a Pollution Degree 2 industrial environment, in overvoltage Category II applications (as defined in IEC 60664-1), at altitudes up to 2000 m (6561 ft) without derating.

This equipment is considered Group 1, Class A industrial equipment according to IEC/EN 61326-1. Without appropriate precautions, there can be potential difficulties with electromagnetic compatibility in other environments due to conducted and radiated disturbance.

This equipment is UL Listed. However, to meet some regulatory requirements, the computer must be mounted in an enclosure that is suitably designed for environmental conditions that can be present.

All VersaView 6300 panel PCs are shipped with a gasketed bezel to meet specified NEMA, UL Type, and IEC IP ratings only when mounted in a panel or enclosure with an equivalent rating.

In addition to this publication, see the following:

- Industrial Automation Wiring and Grounding Guidelines, publication [1770-4.1,](http://literature.rockwellautomation.com/idc/groups/literature/documents/in/1770-in041_-en-p.pdf) for more installation requirements
- UL 50, CSA C22.2 No. 94.1, and IEC 60529, as applicable, for explanations of the degrees of protection provided by enclosures

### <span id="page-13-0"></span>**UL/cUL Mark Compliance**

Equipment with the UL/cUL mark complies with the requirements of UL 61010-1, UL 61010-2-201, CSA C22.2 No. 61010-1, and CSA C22.2 No. 61010-2-201. A copy of the certificate of compliance is available at [rok.auto/certifications](https://www.rockwellautomation.com/en-us/support/documentation/product-certifications.html).

### <span id="page-13-1"></span>**European Union Directive Compliance**

This computer meets the European Union Directive requirements when installed within the European Union or EEA regions and have the CE marking. A copy of the declaration of the conformity is available at [rok.auto/certifications](https://www.rockwellautomation.com/en-us/support/documentation/product-certifications.html).

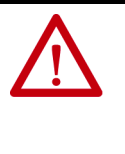

**ATTENTION:** This equipment is intended to operate in an industrial or control room environment, which uses some form of power isolation from the public low-voltage mains. Some computer configurations cannot comply with the EN 61000-3-2 Harmonic Emissions standard as specified by the EMC Directive of the European Union. Obtain permission from the local power authority before you connect any computer configuration that draws more than 75 W of AC power directly from the public mains. All other I/O cables must be used only indoors.

Connect peripheral cables to the appropriate I/O ports on the computer. To comply with EN 61326-1, see [Connect Peripheral Cables on page 17](#page-16-0) for the required cable types.

<span id="page-13-2"></span>**Installation Guidelines** Follow these guidelines to make sure that your computer provides service with excellent reliability.

- When choosing the installation site, consider the following:
	- The site must have sufficient power
	- The site must be indoors
	- The site must not expose the computer to direct sunlight
	- The material for panel mounting must meet certain criteria; see the second bullet point in [Prepare the Panel Cutout on page 15](#page-14-2)
- <span id="page-13-4"></span>The computers can operate in a surrounding air temperature range of 0...50 °C (32...122 °F) with the Intel Celeron and Core<sup>(f)</sup> processors
- Active fan cooling is needed when you use expansion cards with total power consumption between 10…20 W, with 20 W as the maximum.
- The surrounding air temperature must not exceed the maximum temperature for your computer, especially when the computer is mounted in an enclosure.

**IMPORTANT** The computer can operate at a range of extremes. However, the life span of any electronic device is shortened if you continuously operate the computer at its highest rated temperature, which includes the touch screen and LCD panel.

- The computers can be stored in a surrounding air temperature range of  $-10...+60$  °C (4...140 °F).
- <span id="page-13-3"></span>The relative humidity of the ambient air must be 20...90% noncondensing at 0…40 °C (32…104 °F), and 20…80% noncondensing at 41…50 °C  $(105...122 °F)$ .

<sup>(1)</sup> The Intel Core i7 processor will throttle above 45 °C (113 °F) when the CPU is heavily loaded.

<span id="page-14-0"></span>**Mounting Requirements** Follow these requirements to mount the VersaView 6300P panel PC.

- Choose a suitable mounting height.
- For optimal performance, mount the computers in the vertical (upright) position, so the I/O ports face down.

**IMPORTANT** The vertical position can be tilted up to 20° forward or backward from the upright position. However, any tilt angle reduces the maximum operating temperature by 5<sup>°</sup>C (41<sup>°F</sup>).

- To help prevent overheating and to provide access to the I/O ports for cable connections, mount the computer so there are the following minimum clearances:
	- X and Z directions: 7 cm (2.75 in.)
	- Y direction: 10 cm (3.94 in.)

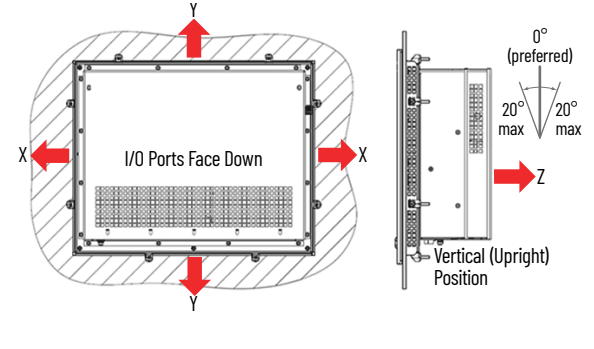

#### <span id="page-14-1"></span>**Enclosure Requirements**

- The enclosure must allow sufficient space around air inlets and outlets to provide the circulation necessary for cooling. For further information, see [Mounting Requirements](#page-14-0) on this page. Never allow air passages to become obstructed.
- Hot air rises. The temperature at the top of the enclosure is often higher than the temperature in other parts of the enclosure, especially if air is not circulating.

Consider a user-supplied fan, heat exchanger, or air conditioner for heat generated by other devices in the enclosure. See Installation [Guidelines on page 14](#page-13-2) for the acceptable temperature ranges for these computers.

<span id="page-14-2"></span>**Prepare the Panel Cutout** Observe these guidelines to install the computer in a panel.

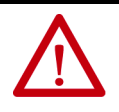

**ATTENTION:** Failure to follow these guidelines can result in personal injury or damage to the panel components. Take precautions so any metal fragments during the panel cutout do not enter components that are installed already in the panel.

- Plan the panel cutout according to the following:
	- The acceptable horizontal orientation and vertical position; see the last bullet point in [Installation Guidelines on page 14.](#page-13-2)
	- The panel cutout dimensions needed for your computer that are found on [page 11](#page-10-2).
- The mounting panel material must be 2...6 mm (0.08...0.24 in.) thick.
- For a uniform gasket seal, the roughness of the panel surface must not exceed 120 microns (Rz 120).
- Confirm that there is adequate space behind the panel as needed. For specific information, see <u>Mounting Requirements</u> on this page.
- Verify that the area around the panel is clear of obstructions.
- Remove all electrical power from the panel before you make the cutout.

## <span id="page-15-0"></span>**Mount the Computer in the Panel**

Before you mount the computer in the panel, confirm that the cutout:

- Has been prepared according to the guidelines in Prepare the Panel [Cutout on page 15](#page-14-2).
- Surface is clean and free of debris.

### <span id="page-15-1"></span>**Required Tools**

These tools are required for computer installation:

- Panel cut out tools
- 1.5 mm hex key (supplied with the mounting clips)
- Adjustable torque driver with 1.5 mm hex key bit
- Safety glasses
- Mounting clips (supplied); for the needed quantity, see Figure 3 on [page 17](#page-16-3)

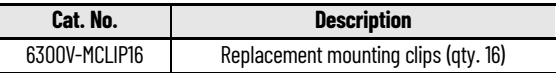

### <span id="page-15-2"></span>**Mount the Computer**

Perform the following steps to install the computer in the panel cutout.

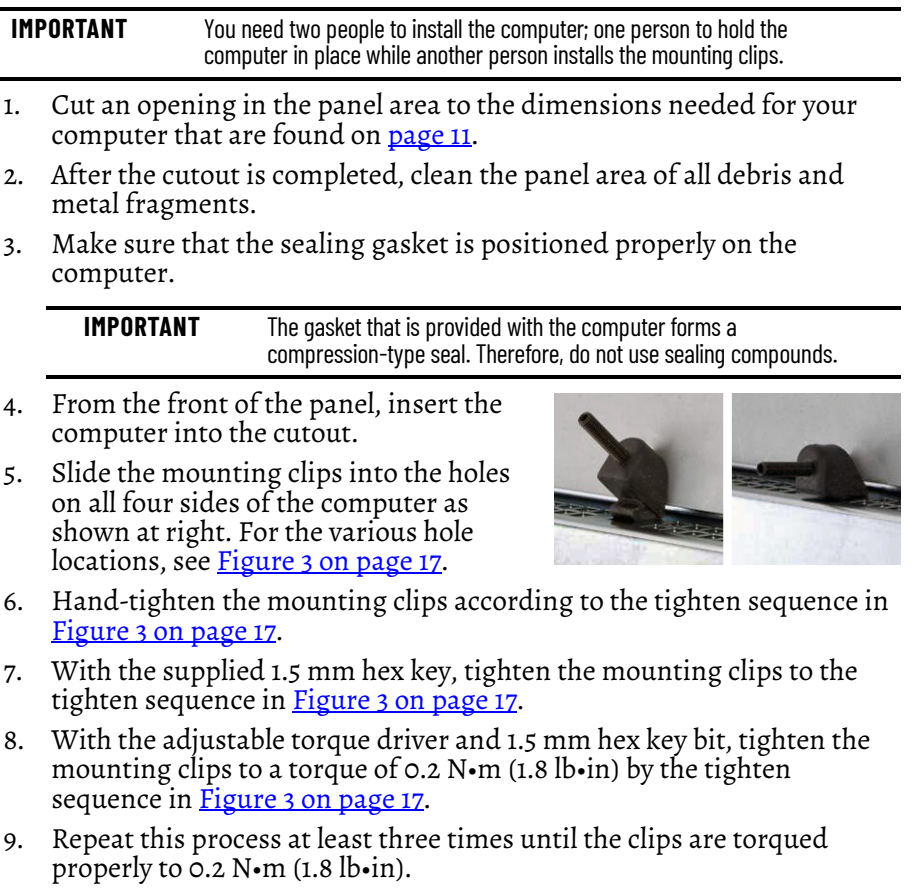

Verify that the gasket is compressed uniformly against the panel.

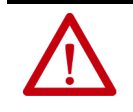

**ATTENTION:** Tighten the mounting clips to the specified torque to provide a proper seal and to help prevent product damage. Rockwell Automation assumes no responsibility for water or chemical damage to the computer or other equipment within the enclosure because of improper installation.

#### <span id="page-16-3"></span>**Figure 3 - Tighten and Torque Sequence for the Mounting Clips**

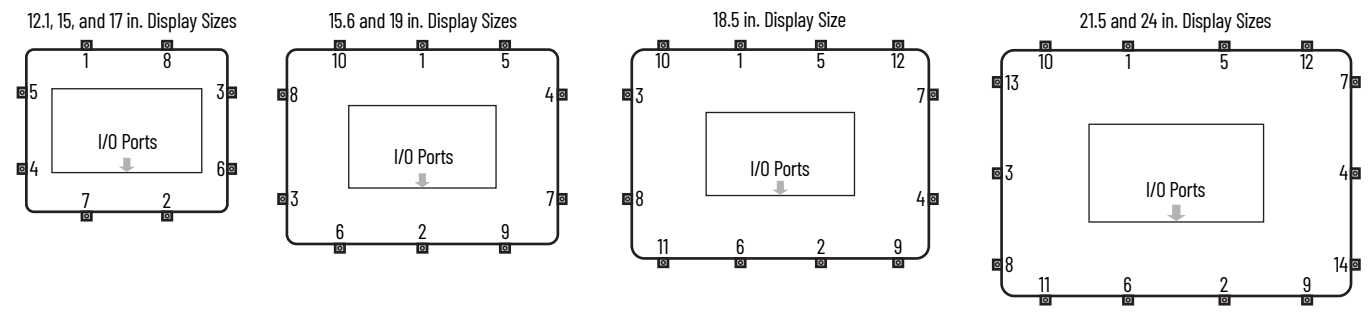

**Required Attribute**

<span id="page-16-0"></span>**Connect Peripheral Cables** Connect peripheral cables to the appropriate I/O ports of the computer. To comply with EN 61326-1, use the following for cable types. All I/O cables must be used only indoors, and USB cables must be less than 3 m (9.84 ft) long.

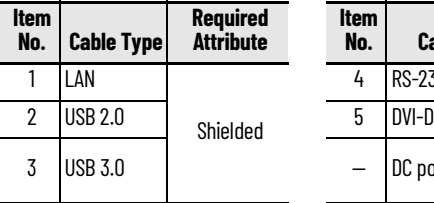

## 4 RS-232 DB9M Shielded DC power Unshielded

**No. Cable Type**

**Item** 

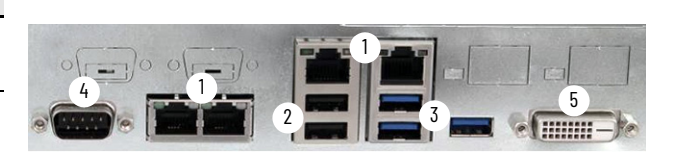

<span id="page-16-1"></span>**Grounding and Bonding** Whenever two connected pieces of equipment are far apart, it is possible that their ground connections could be at a different potential level.

> To overcome possible grounding problems, the following bonding methods are recommended:

- Method 1: Connect the data cable shields to the Equipotential bonding rail on both sides before connecting the cable to the interfaces.
- Method 2: Use an Equipotential bonding cable ( $16mm<sup>2</sup>$ ) to connect the grounds between the monitor and the VersaView® 6300P panel PC.

For further information, see Industrial Automation Wiring and Grounding Guidelines, publication [1770-4.1.](https://literature.rockwellautomation.com/idc/groups/literature/documents/in/1770-in041_-en-p.pdf)

<span id="page-16-2"></span>**DC Power Supply Guidelines** Follow these guidelines to select the DC power supply for the computer.

- The computer must be powered with a voltage of 24V DC (18…32V DC SELV input voltage range).
- The nominal output power must be 25% larger than the drained power.
- The output voltage rise time has to be less than 100 ms.
- Consider the working temperature and the thermal derating of the power supply.

• The inrush current cannot exceed a peak current of <13 A and a pulse width time of 2 ms.

**IMPORTANT** In environments with electrical noise, use an isolated power source and electromagnetic compatibility (EMC) filter to help provide a reliable touch screen operation.

Use an analog resistive touch screen where you anticipate EMC noise.

### <span id="page-17-0"></span>**Power Consumption**

<span id="page-17-2"></span>The following table shows the maximum power consumption in watts of various components in VersaView 6300P panel PCs.

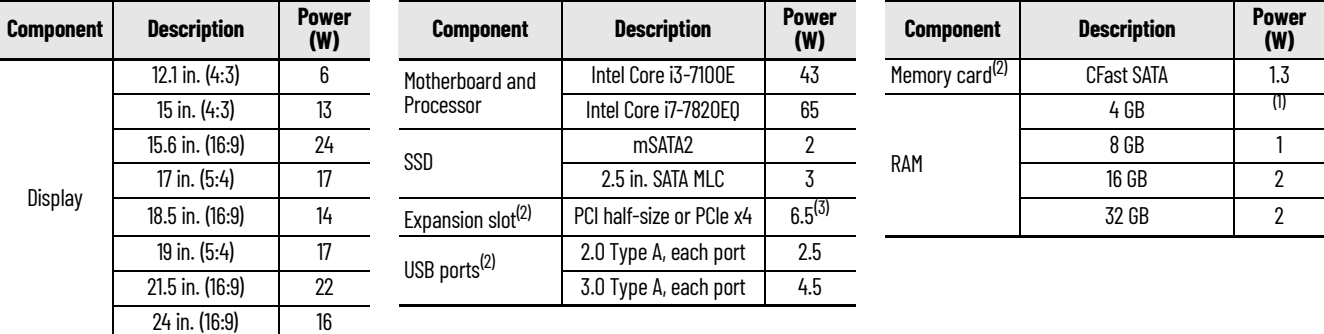

(1) 4 GB is included in the motherboard power estimate. Higher memory is in addition to the motherboard power estimates.

(2) Power consumption value applies only when the port or slot is loaded.

(3) 5 W is the maximum that the card can use.

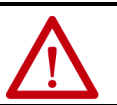

**WARNING:** Do not exceed 120 W for the total system configuration. Power consumption greater than 120 W can overpower the external and internal power supplies, which can lead to component damage or, in extreme cases, electrical fires.

### <span id="page-17-1"></span>**Install the Ground Wire**

- 1. Turn off the main power switch or breaker.
- 2. Remove the supplied nut, eyelet terminal, and washers from the ground screw.
- 3. For earth ground, fasten a 2.5  $mm<sup>2</sup>$ (14 AWG) or larger external wire to the eyelet terminal.

Use a ground wire with an insulation color that is approved by local inspection authority.

4. Tighten the nut to the ground screw.

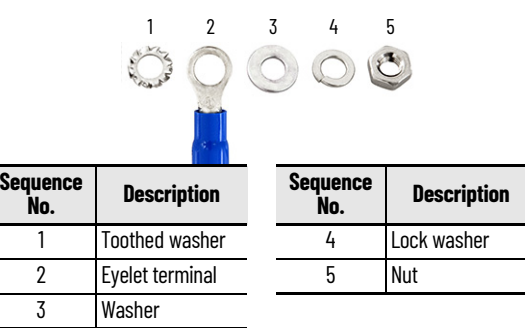

### <span id="page-18-2"></span><span id="page-18-0"></span>**Connect DC Power**

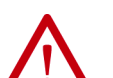

**ATTENTION:** When you connect power to the computer for the first time, these actions occur:

- The default UEFI setting automatically starts the computer after it is plugged into a power source.
- For VersaView 6300P panel PCs with a Microsoft Windows operating system (OS), you must read and accept an End User Setup procedure.

Do not disconnect power from the system until after the Windows Setup Procedure is completed. If power is disconnected during this procedure, it can result in a corrupted system image.

Operate the panel PC in an industrial or control room environment, which uses some form of power isolation from the public, low-voltage mains.

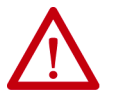

**ATTENTION:** For VersaView 6300P panel PCs with a Windows OS, perform the following:

- Supply the computer with its own disconnect. Use an uninterruptible power source (UPS) to help protect against unexpected power failure or power surges.
- Always shut down the Windows OS before you disconnect power to the computer to minimize performance degradation and operating system failures.

<span id="page-18-1"></span>All VersaView DC powered models require a safety extra low voltage (SELV) power supply. The power supply is internally protected against reverse polarity.

To minimize ground loop currents and noise, Allen-Bradley recommends that DC powered models use only one grounded connection. See Figure 1 on [page 10](#page-9-3) for the ground connection on these models.

Follow these steps to connect the computer to a DC power source.

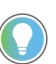

- You need the following tools for this installation:
- Adjustable torque screwdriver with M2 and M3 flat-blade screw bits
- Wire stripper, cutter, and crimper tool
- Cutting pliers

*Install the DC Power Connector Assembly*

This connector assembly provides strain relief for the DC power wires by reducing their movement. To assemble and attach the connector assembly, perform the following steps.

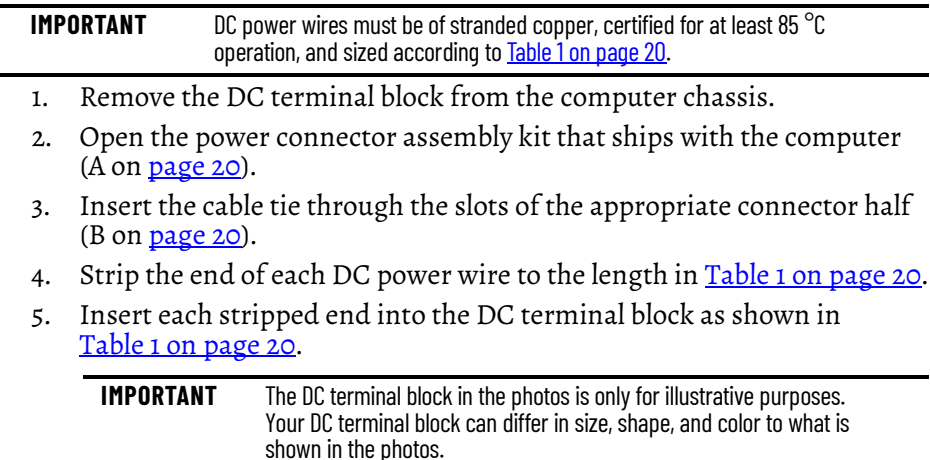

#### <span id="page-19-3"></span><span id="page-19-1"></span>**Table 1 - DC Terminal Block Connection Specifications**

<span id="page-19-0"></span>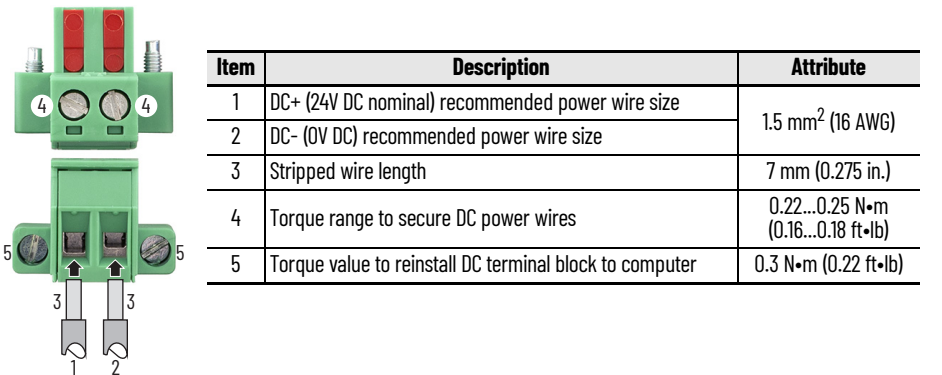

- 6. Tighten the screws on top of the terminal block to secure the DC power wires to the torque value in **Table 1**.
- 7. Slide the connector half with the attached tie onto the end of the DC terminal block (C).
- 8. Tighten the cable tie so it is snug against the terminal wires.
- 9. Use cutting pliers to cut the excess part of the cable tie (D).
- 10. Install the white label supplied with the kit (E).

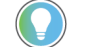

The white label can be used for identification or other information.

12. Reconnect the DC terminal block with the connector assembly to the

When installed correctly, both tabs of the clamp half lock into place.

11. Align and install the other connector clamp half to complete the assembly (F).

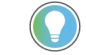

<span id="page-19-2"></span>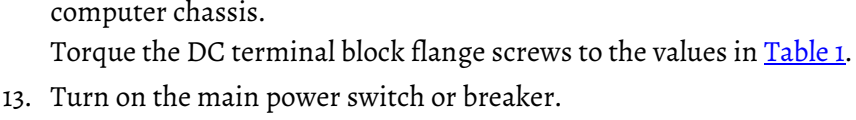

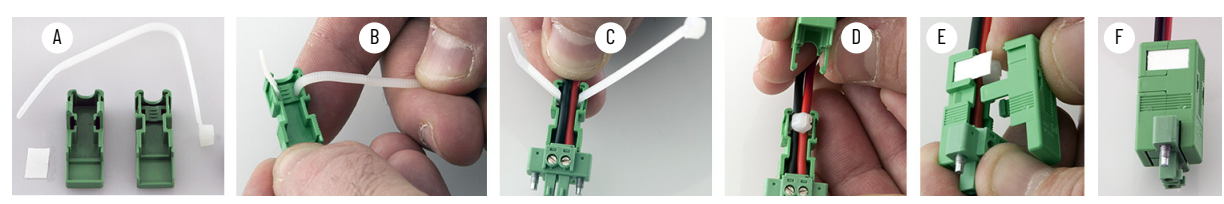

## <span id="page-20-1"></span>**Operate the Panel PC**

<span id="page-20-2"></span><span id="page-20-0"></span>**Operating Guidelines** Follow these operating guidelines for your VersaView® 6300P panel PC.

When the computer is panel mounted, operator access is limited to the front of the computer, which includes the display and the touch screen.

**IMPORTANT** Access to components behind the panel where the computer is installed is restricted to authorized and properly trained personnel.

When the computer is mounted in an enclosure, keep the enclosure door closed during operation so dust and other airborne contamination do not infiltrate the computer. Open the door only for routine maintenance.

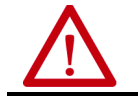

**ATTENTION:** Do not operate the computer with the covers removed. All covers are required to maintain its electromagnetic interference (EMI) shield.

- Always use the proper power down procedures as required by your operating system (OS), such as the Shut Down command in the Microsoft Windows® OS.
- After you shut down the computer, do not apply power again until shutdown is complete.

## <span id="page-20-3"></span>**Touch Screen Precautions**

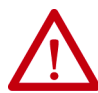

**WARNING:** If the LCD screen darkens or if the backlight is not functioning properly, the screen can be difficult to read and use of this screen could result in a potentially hazardous outcome. Do not use the LCD touch screen under these circumstances.

The design of the system must take into account the possibility of the LCD screen or LCD touch screen losing functionality and unable to be used to maintain or change control of the system. The touch screen cannot be the single point of control of critical functions and is not intended to replace an E-stop.

Design of the system must follow all applicable code and good engineering practice. Factors to consider include the following:

- The possibility of an unreadable LCD screen
- The possibility of an inoperable touch screen
- Unexpected communication errors or delays
- Operator error in the control of the system
- Proper use of E-stops and other safety practices

The user must provide means to achieve a safe state during anomalies and verify that the system has adequate redundancy for critical functions.

Failure to follow these instructions can result potentially in death, serious injury, or equipment damage.

<span id="page-21-1"></span><span id="page-21-0"></span>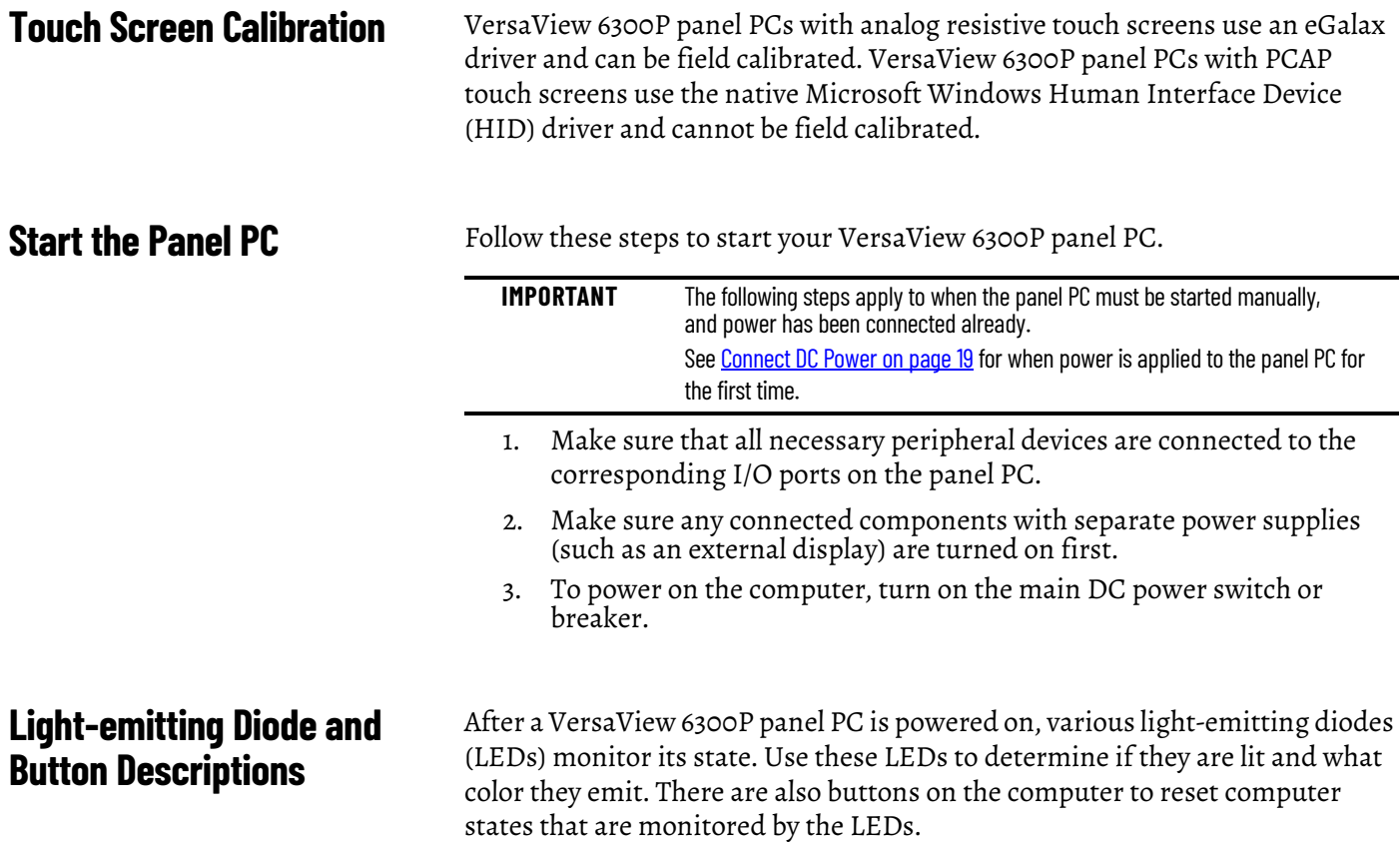

The following tables detail what LEDs and buttons are on a panel PC.

#### <span id="page-21-5"></span><span id="page-21-4"></span><span id="page-21-2"></span>**Table 2 - LEDs and Buttons**

<span id="page-21-3"></span>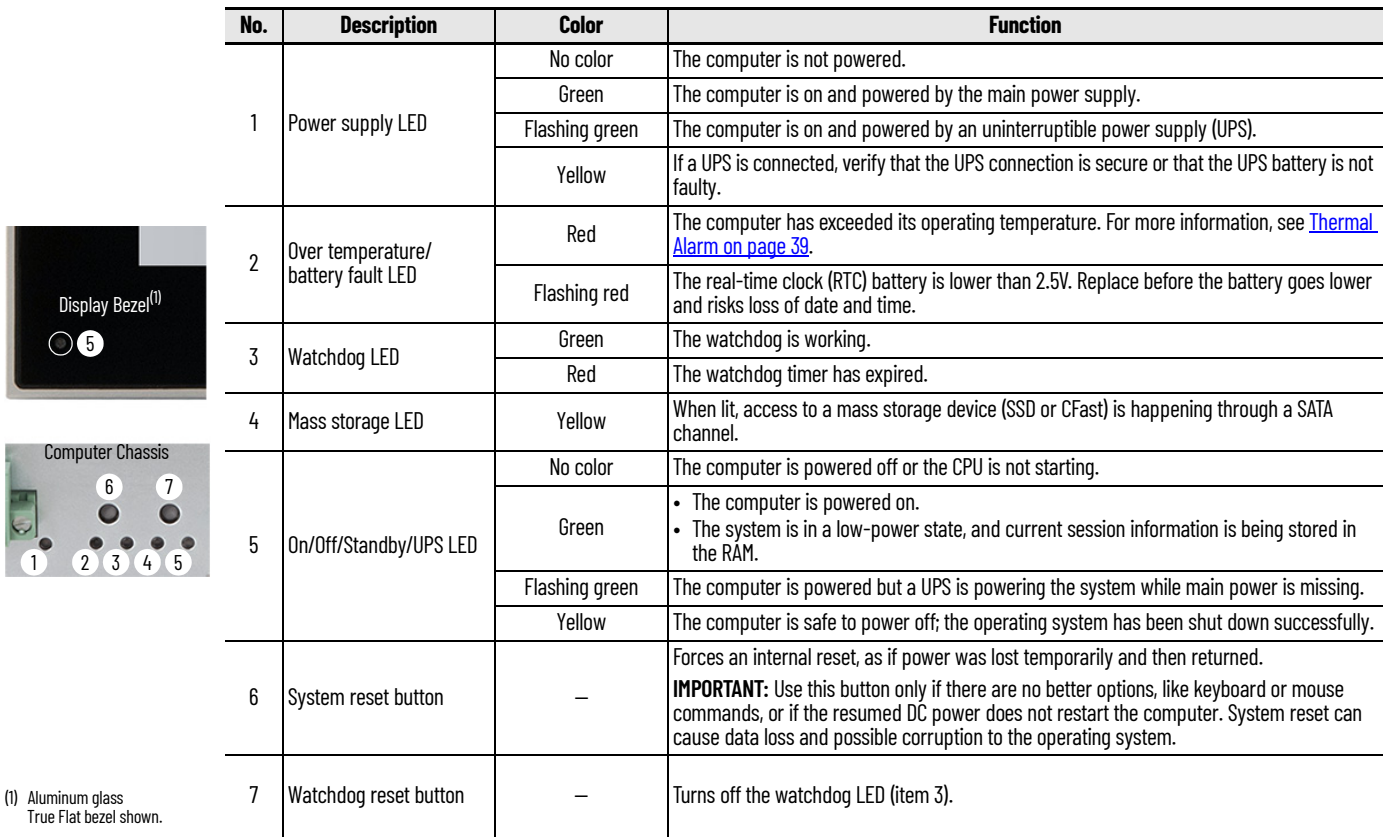

**22** Rockwell Automation Publication 6300P-UM001B-EN-P - March 2021

#### **Table 3 - LAN LEDs**

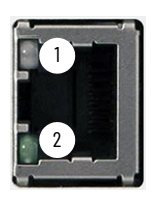

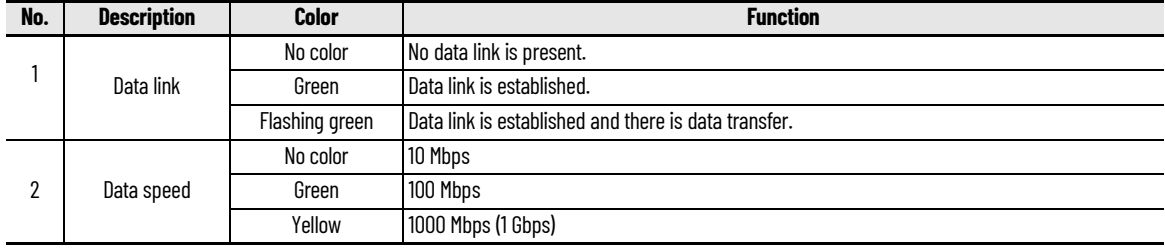

## <span id="page-22-5"></span><span id="page-22-0"></span>**Restart or Reset the Panel PC**

To restart of reset the computer, perform the following steps.

### <span id="page-22-1"></span>**Restart the VersaView 6300P Panel PC**

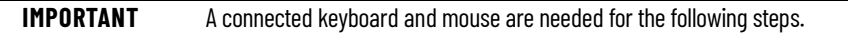

Use either of the following methods to restart the panel PC.

- From the Start menu, click or choose Restart.
- Press Ctrl+Alt+Delete, and then click or choose Restart.

During a restart, the panel PC does the following:

- Clears the RAM.
- Starts the power-on self-test (POST).
- Initializes peripheral devices.
- Loads the Windows OS.

Use the display to view the progress of the POST, initializing of any peripheral devices, and the startup dialogs for any installed Windows OS.

### <span id="page-22-2"></span>**Reset the VersaView 6300P Panel PC**

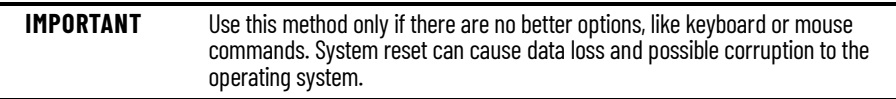

Use this method when power has been interrupted temporarily, and the panel PC is unresponsive when power returns.

If methods to restart the panel PC are unsuccessful, then press the system reset button on the front panel of the computer.

For the system reset button location, see [Table 2 on page 22](#page-21-4).

## <span id="page-22-4"></span><span id="page-22-3"></span>**Shut Down the Panel PC**

**IMPORTANT** A connected keyboard and mouse are needed for some of the following steps.

Use either of the following methods to shut down the panel PC.

- From the Start menu, click or choose Shut Down.
- Press Ctrl+Alt+Delete, and then click or choose Shut Down.

## **Notes:**

## <span id="page-24-1"></span><span id="page-24-0"></span>**Configure, Restore, and Update System Settings**

Each VersaView® 6300P panel PC has a set-up utility, which is a hardware configuration program that is built into the universal extensible firmware interface (UEFI).

You can run the set-up utility to do the following:

- Change the system configuration.
- Set the time and date as part of a commissioning step.

A commissioning step is one of the following situations:

- When the VersaView 6300P panel PC is powered up initially
- When the Windows OS image is restored
- When the UEFI is upgraded

Information is included in this chapter to restore and back up the Microsoft Windows® OS image, and to upgrade the UEFI.

- Redefine communication ports to help prevent any conflicts.
- Read the current amount of system memory.
- Change the boot drive order.
- Set or change the password or make other changes to the security settings.

<span id="page-24-2"></span>**Access the Set-up Utility** Follow these steps to access the set-up utility in your panel PC.

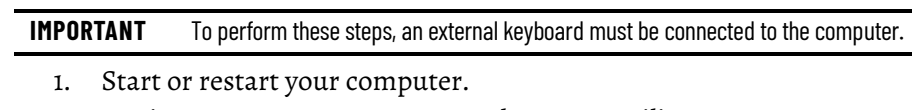

2. During POST, press F2 to access the set-up utility.

the boot menu directly.

- 3. The following screens are accessible through the set-up utility:
	- Main (default screen when you access the utility)
	- Advanced
	- Security
	- Boot

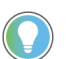

- Exit
- 4. Use the following keys to navigate in the set-up utility (numeric keypad keys are in parentheses):
	- Up (8) and down (2) arrows to toggle between fields in the current menu

If you wish to change the boot order temporarily, press F10 during POST to access

• PgUp (9) and PgDn (3) to toggle between the previous or next page on scrollable menus

- Home (7) and End (1) to move to the top and bottom items in the current menu
- Within a field, F5 or minus (-) to select the next lower value, and F6 or plus (+) to select the next higher value
- Left (4) and right (6) arrows to select menus on the menu bar

With pre-arranged configurations, there is usually no need to change specific items. Some exceptions are as follows:

- Change the system date and time
	- Available on the Main menu
	- With Microsoft Windows OS, you can also change these settings through the Control Panel > Date and Time
- View UEFI version and system memory
	- Under the System Information setting on the Main menu
	- With Microsoft Windows OS, you can view these settings by Windows > System Information
- Modify the boot device order
	- Under the Boot menu; use to prioritize storage devices
- Modify network configuration
	- Under the Advanced menu; use when a LAN with a pre-boot execution environment (PXE) is needed
- Add passwords
	- Under the Security menu; use when system security is needed

Before you can back up or restore the Microsoft Windows OS image on your computer, you must first download the accessory files (system image, and backup and restore files) and then create a bootable USB drive.

### <span id="page-25-2"></span>**Download the Accessory Files**

To download the accessory files, perform the following steps.

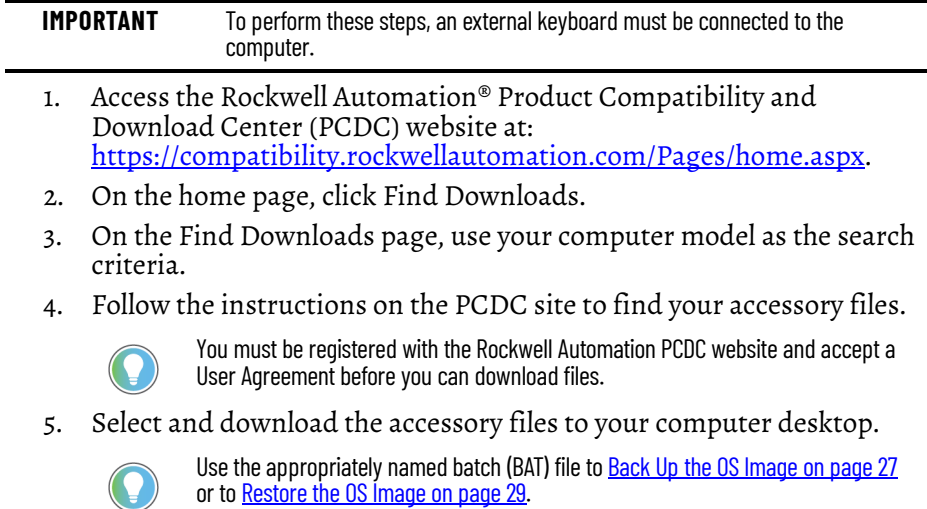

## <span id="page-25-0"></span>**Common Set-up Modifications**

## <span id="page-25-1"></span>**Initial Steps to Back Up or Restore a Windows OS Image**

**26** Rockwell Automation Publication 6300P-UM001B-EN-P - March 2021

**Accessory Files** 

**Backup and Restore Files** 

System Image-VersaView 6300 Windows 10 2019 LTSC

### <span id="page-26-0"></span>**Create a Bootable USB Drive**

To create a bootable USB drive, you need the following:

- A keyboard
- A USB drive (16 GB minimum)
- A utility installed on your computer that can create a bootable USB drive

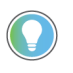

 $(A)$   $\vee$   $\in$  B SELECT  $\vdash$ 

 $\vee$   $\circ$ 

Target system

0x80 (Default)

Cluster siz

1 pass

**READ** 

4096 bytes (Default)

**START** 

align, etc.)

 $\times$ 

 $\overline{\phantom{a}}$ 

 $\times$ 

圖  $\backsim$ 

SELECT |

CLOSE

Rufus is a commonly used utility and the one used in the following examples. Rufus is free software that can be downloaded at [https://rufus.ie/.](https://rufus.ie/)

Other utilities can offer slightly different methods to create a bootable USB drive. In those cases, follow their instructions.

To create a bootable USB drive, perform the following steps.

- 1. Connect the USB drive to your computer.
- 2. To create a bootable USB drive, open the Rufus utility.
- 3. On Drive Properties, select 'Disk or ISO image (please select)' from the boot selection pull-down menu (A).
- 4. Click Select (B), and browse to your computer desktop.
- 5. Select the ISO file that you downloaded from the Rockwell Automation PCDC site. The ISO file name now appears in the boot selection field (C).
- 6. Select the following from other pull-down menus:
	- From partition scheme, select MBR (D)
	- From target system, select BIOS (or UEFI-CSM) (E)
	- From file system, select NTFS (F)

The field 'Volume label' contains the name of the downloaded ISO file that you selected but you can change the volume name.

- 7. After you have been changed the fields, click Start.
- 8. A warning appears that any data on the drive is to be erased; click OK.
- 9. Use the Status portion of the dialog box to monitor the boot progress.
- 10. When the boot process is completed, click Close.

<span id="page-26-1"></span>

 $NTFS$   $(F)$ 

**Status** 

60 金田

Using image: WinPE\_amd64.isc

Rufus 3.11.1678

Device

**Drive Properties** 

Disk or ISO image (please select) (

**Drive Properties** 

DVD ROM (D:) [16 GB] **Boot selection** 

Rufus 3.11.1678

**Boot selection** 

WinPE\_amd64.iso **Partition** scheme

List USB Hard Drives Add fixes for old BIOSes (extra partition)

○ Use Rufus MBR with BIOS ID

A Hide advanced format options Quick format

 $\Box$  Create extended label and icon files  $\Box$  Check device for bad blocks

**Format Options** Volume label WinPE\_amd64 File system

Device DVD\_ROM (D:) [16 GB]

**MBR** 

D E

 $\check{~}$ 

C

**Back Up the OS Image** To back up the OS image on your computer, perform the following steps.

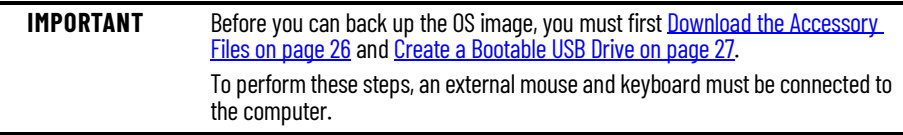

- 1. Copy the BackupImage.bat file on your computer desktop to the bootable USB drive.
- 2. Restart the computer.
- 3. During POST, press F10 to access the Boot menu.
- 4. Use the down arrow to toggle down and select the bootable USB drive that you created, and then press Enter.

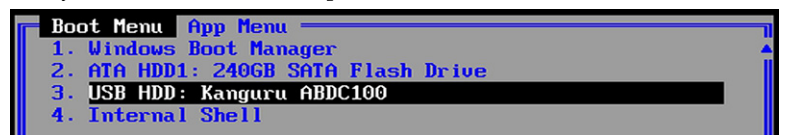

The Microsoft Windows Protective Environment (WinPE) then boots from the USB drive.

- 5. Navigate to the directory where the BAT file is located. For example, type **D:** and press Enter if you know that the BAT file is on the D drive.
- 6. Type **BackupImage.bat** and press Enter.
- 7. The following batch file script appears:

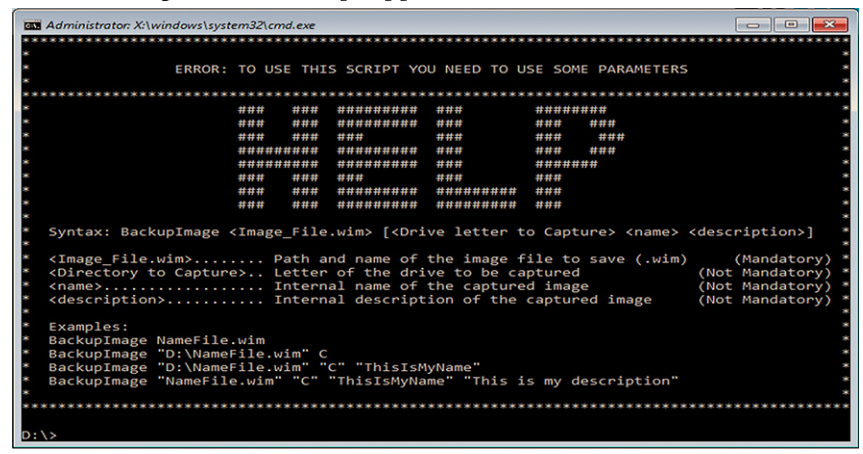

8. Once in the directory, type **BackupImage NameFile.wim**, where **NameFile** is the name of the file that you wish to back up.

**IMPORTANT** The image file name cannot have any space characters; use underscore characters instead.

9. After you type in the WIM file name, press Enter. You receive the following confirmation screen:

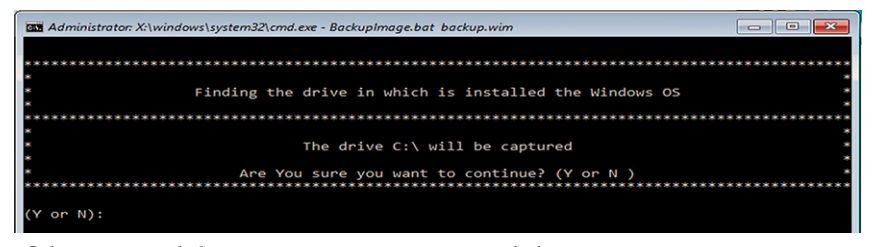

10. If the targeted drive is correct, press **Y** and then press Enter.

**IMPORTANT** The size of the image that is captured on the WIM file affects how long the back-up process takes.

The following script appears after the back-up process is completed.

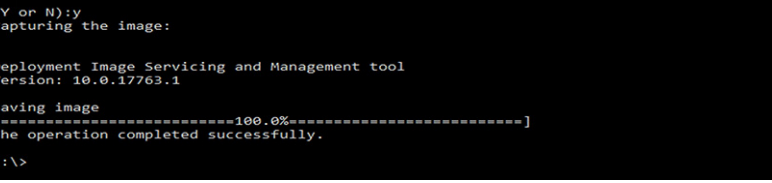

- 11. After the OS image is saved, do one of the following:
	- To restart the computer, type **exit** and then press Enter.
	- To shut down the computer, type **wpeutil shutdown** and then press Enter.

The OS image has been backed up successfully to the bootable USB drive.

<span id="page-28-0"></span>**Restore the OS Image** To restore the OS image on your computer, perform the following steps.

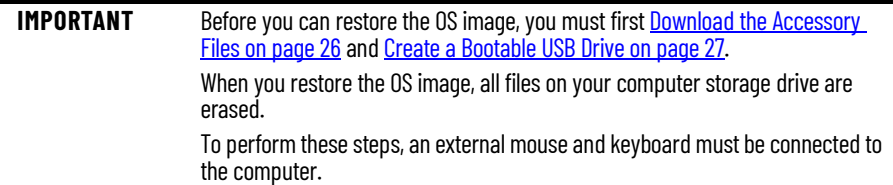

- 1. Copy the WIM and BAT files on your computer desktop to the bootable USB drive.
- 2. Restart the computer.
- 3. During POST, press F10 to access the Boot menu.
- 4. Use the down arrow to toggle down and select the bootable USB drive that you created, and then press Enter.

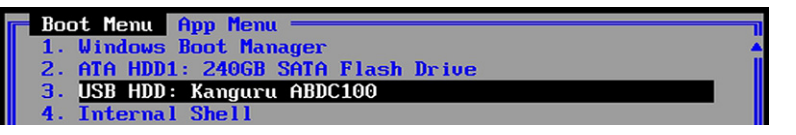

The Microsoft Windows Protective Environment (WinPE) then boots from the USB drive.

- 5. Navigate to the directory where the BAT file is located. For example, type **D:** and press Enter if you know that the BAT file is on the D drive.
- 6. Once in the directory, type **RestoreImageUEFI.bat NameFile.wim** where **NameFile** is the name of the file that you wish to restore.

**IMPORTANT** The image file name cannot have any space characters; use underscore characters instead.

The screen capture below is merely an example of a possible file name but it illustrates the correct character structure.

):\>RestoreImageUEFI.bat System\_Image-VersaView\_6300\_Windows\_10\_2019\_LTSC.wim

7. After you have added that information, press Enter. You receive a confirmation screen similar to the following:

> **IMPORTANT** The device name and capacity of your computer can differ from what is shown in the following example.

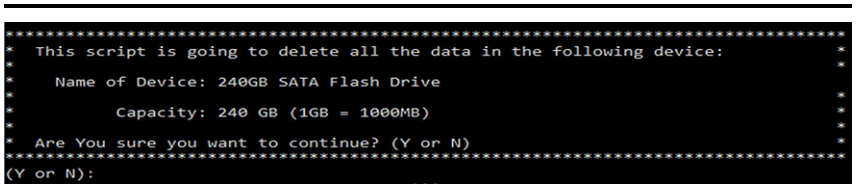

8. If the targeted drive is correct, press **Y** and then Enter. The following script appears after the restoration process is completed.

```
\pplying image<br>"========================100.0%====<br>The operation completed successfully.<br>Root files successfully created.
                                                                                                                                                                                        . <u>. . . .</u> . 1
```
- 9. After the OS image is restored, do one of the following:
	- To restart the computer, type **exit** and then press Enter.
	- To shut down the computer, type **wpeutil shutdown** and then press Enter.

The OS image has been restored successfully to your computer storage drive.

<span id="page-29-0"></span>**Update to a New UEFI** Sometimes a new UEFI is released to enhance the performance of your computer or to correct an anomaly. In such cases, you can download UEFI upgrades at the Rockwell Automation® Product Compatibility and Download Center (PCDC) website at <https://compatibility.rockwellautomation.com/Pages/home.aspx>.

### <span id="page-29-1"></span>**Verify or Create a FAT32-formatted USB Drive**

To update the UEFI, you must use a FAT32-formatted USB drive. To verify if a USB drive is FAT32-formatted, perform the following steps.

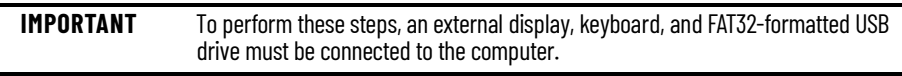

- 1. Connect a USB drive to the computer.
- 2. In Windows Explorer, right-click on the USB drive icon and select Properties.

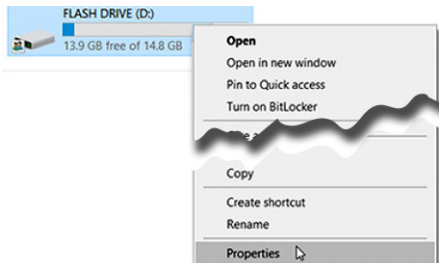

3. In Properties, verify if the file system is FAT32.

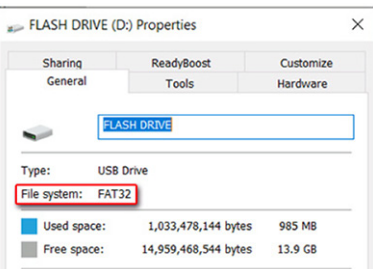

- 4. Click Cancel to exit Properties.
- 5. If the drive is FAT32-formatted, proceed to Download the UEFI Update [Files on page 31](#page-30-0).

If the drive is not FAT32-formatted, proceed to step 6.

**IMPORTANT** Before you proceed, verify that no content is on the USB drive. If the drive must be FAT32-formatted, any content on the drive is erased and lost.

6. Right-click on the drive icon and select Format.

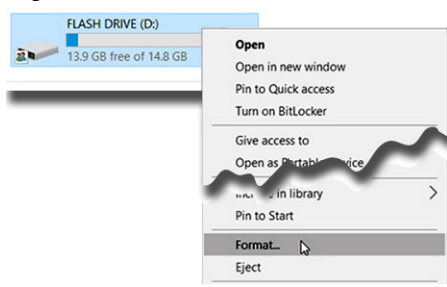

7. In Format Flash Drive, select FAT32 from the file system pull-down menu.

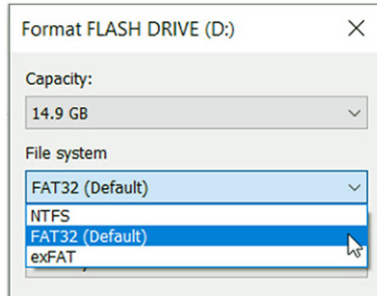

8. Click Start to format the drive to FAT32. A confirmation box appears after formatting is completed; click OK.

### <span id="page-30-0"></span>**Download the UEFI Update Files**

To update the UEFI, perform the following steps.

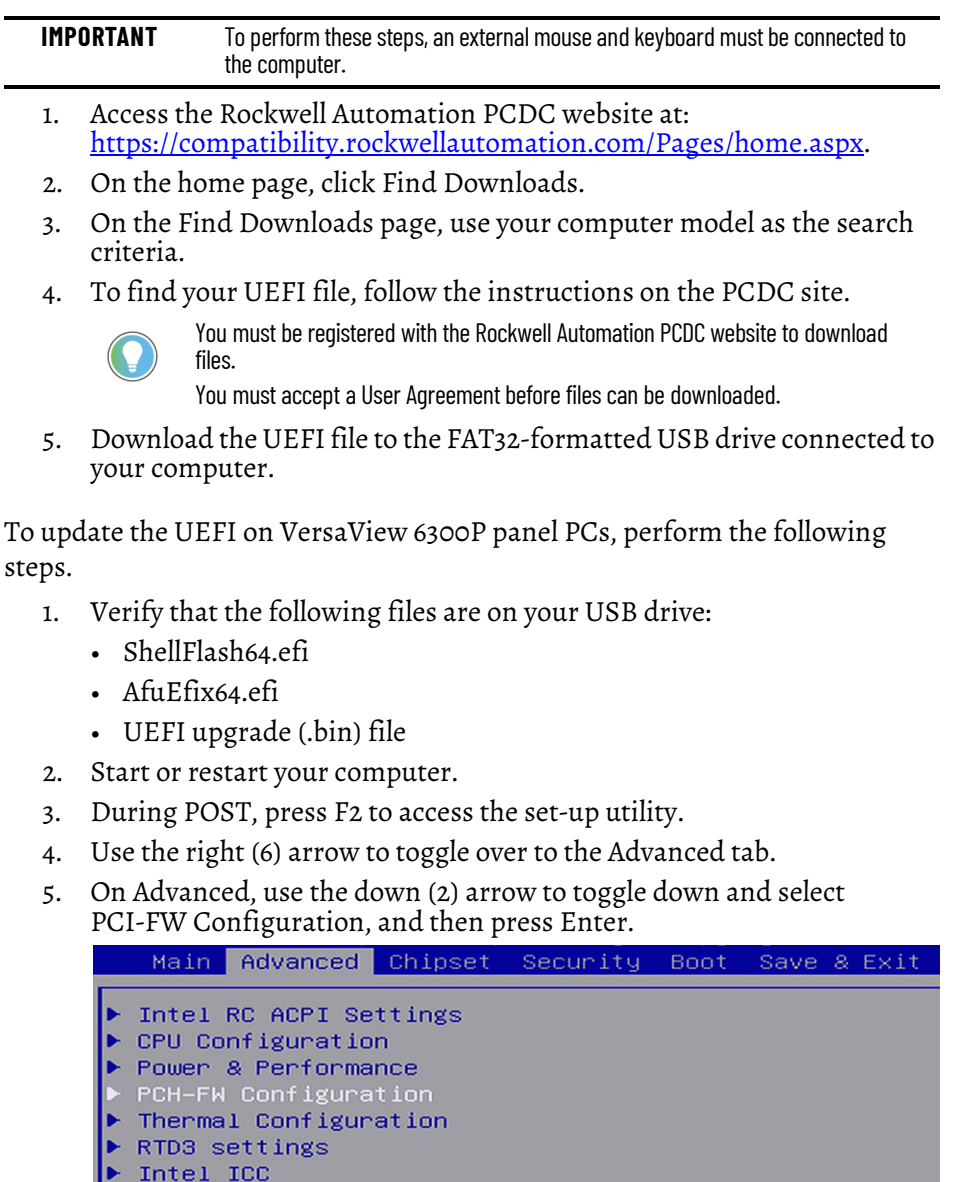

6. On PCI-FW Configuration, toggle down and select Firmware Update Configuration, and then press Enter.

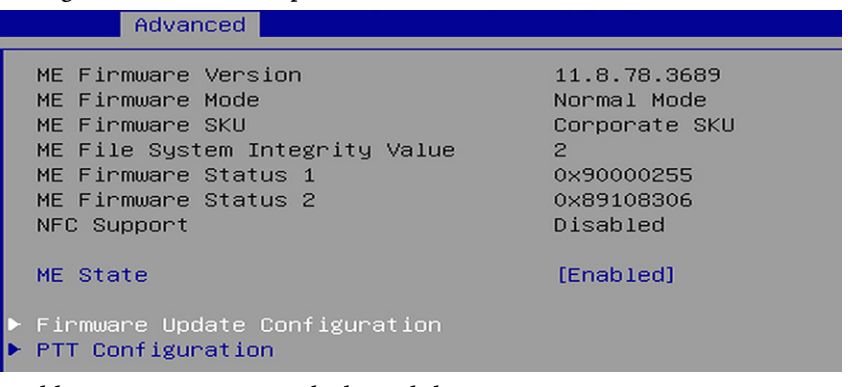

7. Enable Me FW Image Re-Flash, and then press Enter.

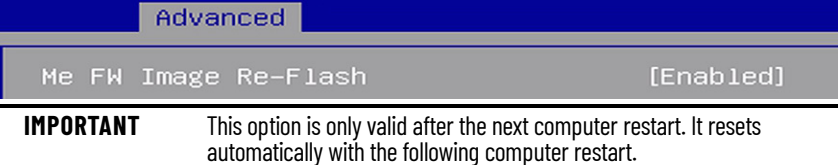

8. A confirmation box appears; select Yes and press Enter.

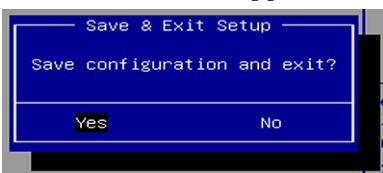

- 9. Restart the computer.
- 10. During POST, press F2 to enter the set-up utility.
- 11. Use the right (6) arrow to toggle over to the Save and Exit tab.
- 12. On Save and Exit, use the down (2) arrow to toggle down and select 'Launch EFI Shell from the filesystem device', and then press Enter.

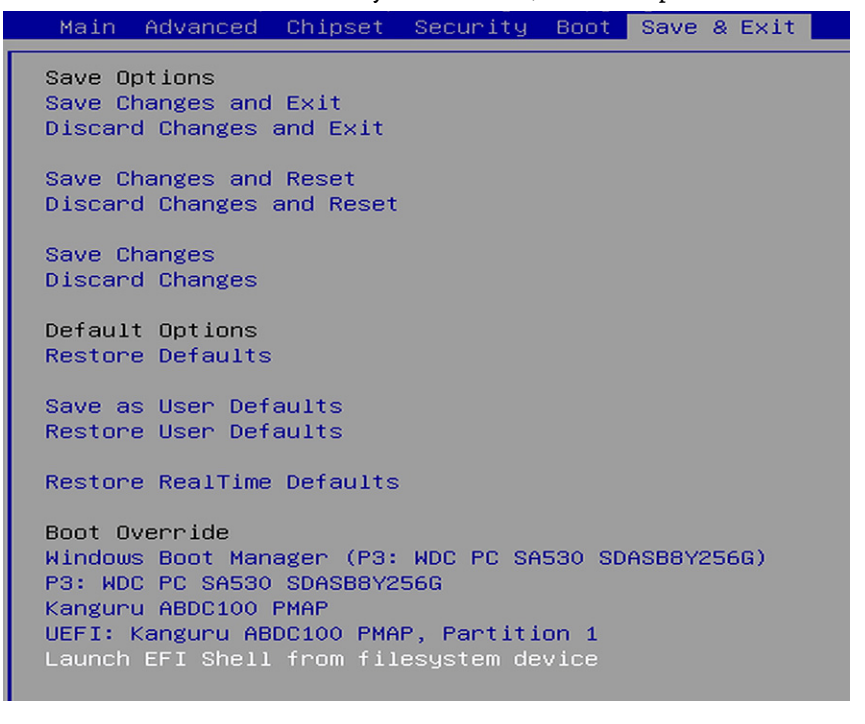

The internal UEFI shell appears.

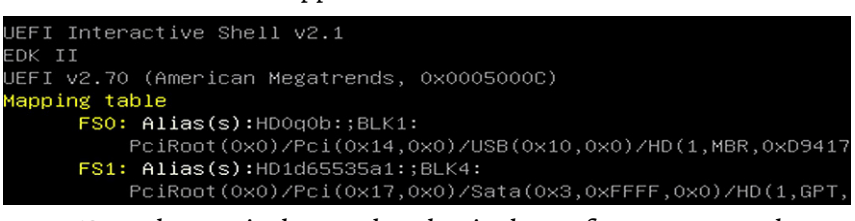

13. Type **FSx**: (where 'x' is the number that is shown for your mapped USB drive) and press Enter.

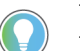

To verify that you moved to the USB drive, use the command '**dir**' and confirm that the downloaded files are there.

14. To update the UEFI, type **AfuEfix64.efi "NAME\_OF\_THE\_BIN\_FILE.bin" /x /me /p /b /n** and press Enter.

Shell> fs0 **ATTENTION:** Do not disconnect power from the computer until after the UEFI update procedure is completed.

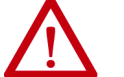

Power loss during this procedure can render the computer inoperable.

15. Once the UEFI update procedure is completed, restart the computer.

**IMPORTANT** In some instances, the computer restarts more than once before POST.

- 16. During POST, press F2 to enter the set-up utility.
- 17. Use the right (6) arrow to toggle over to the Save and Exit tab.
- 18. Use the down (2) arrow to toggle down and select a default option.

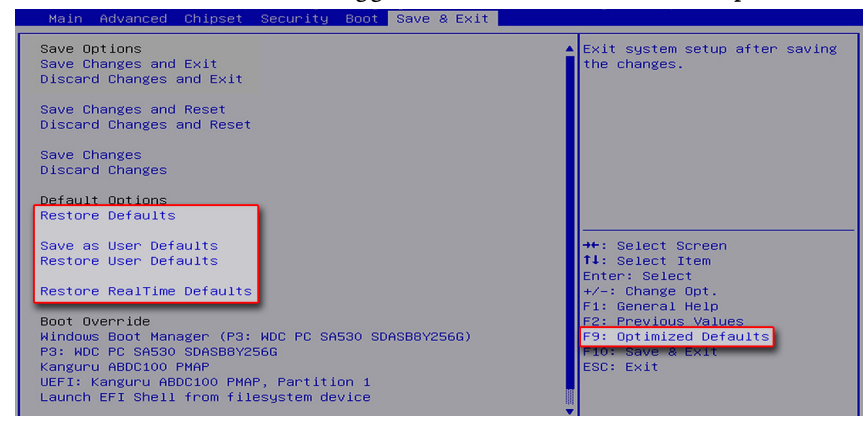

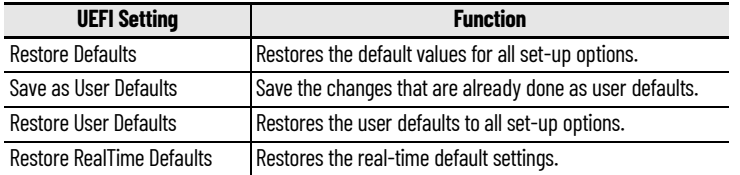

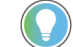

You can also press F9 to select Optimized Defaults.

19. After you have selected the preferred UEFI setting, press F10 to save and exit.

The UEFI has been updated successfully to your computer.

## <span id="page-33-0"></span>**Restore Factory Defaults Through a DIP Switch**

This section is for when the UEFI set-up utility cannot be entered, which can happen when a created password is forgotten or a critical setup item was erroneously changed.

If the UEFI setup utility cannot be entered, then a DIP switch must be accessed and changed to reset to the UEFI factory-default settings.

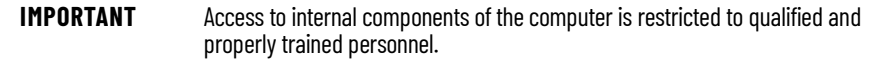

To access and reset the DIP switch, perform the following steps.

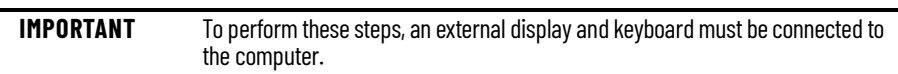

- 1. Turn off the power to the computer.
- 2. Remove the computer cover as detailed in Remove the Cover on [page 44.](#page-43-3)
- 3. Locate the DIP switch bank SW4.
- 4. Move switch 3 of bank SW4 to on (factory reset).

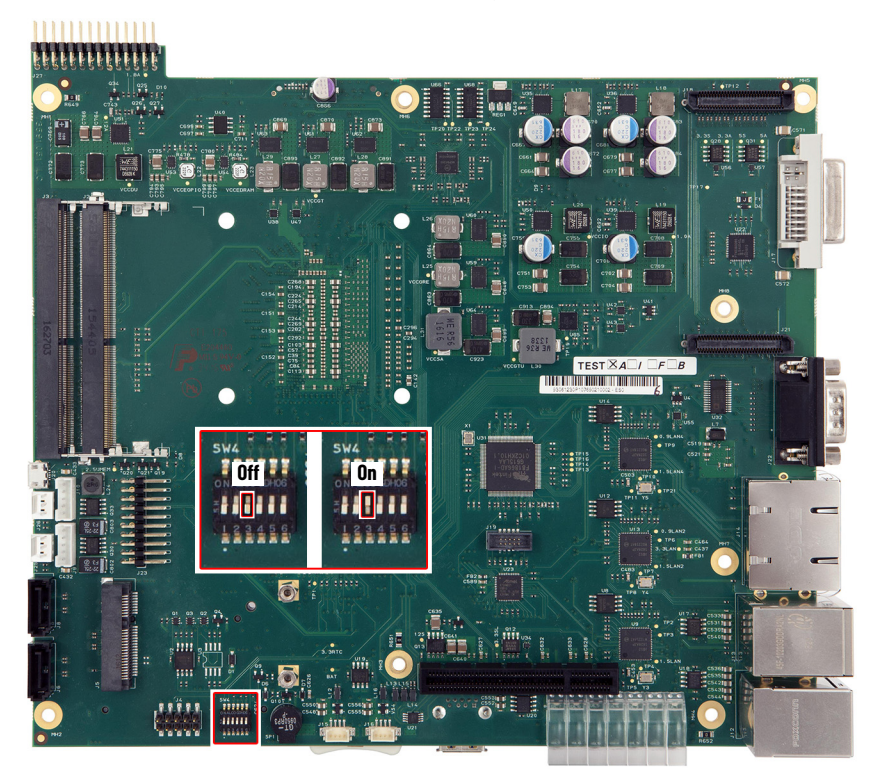

- 5. Reinstall the cover as detailed in [Reinstall the Cover on page 46.](#page-45-1)
- 6. Turn on power to the computer.
- 7. During startup, the following warning appears instead of POST.

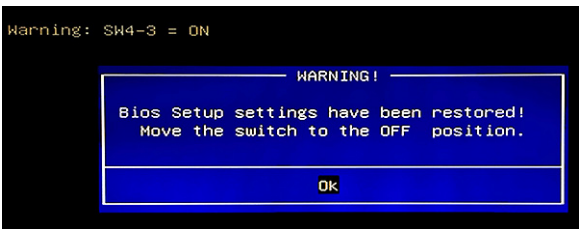

8. Press Enter.

**IMPORTANT** The blue Warning box disappears after you press OK, but the 'Warning: SW4-3 = ON' message remains until you turn off power to the computer.

- 9. Turn off power to the computer.
- 10. Remove the computer cover as detailed in Remove the Cover on [page 44.](#page-43-3)
- 11. Move switch 3 of bank SW4 to off.
- 12. Reinstall the cover as detailed in [Reinstall the Cover on page 46.](#page-45-1)
- 13. Turn on power to the computer.
- 14. During POST, press F2 to enter the UEFI set-up utility.
- 15. Use the right (6) arrow to toggle over to the Save and Exit tab.
- 16. Use the down (2) arrow to toggle down and select Restore RealTime Defaults or press F9 to select Optimized Defaults.

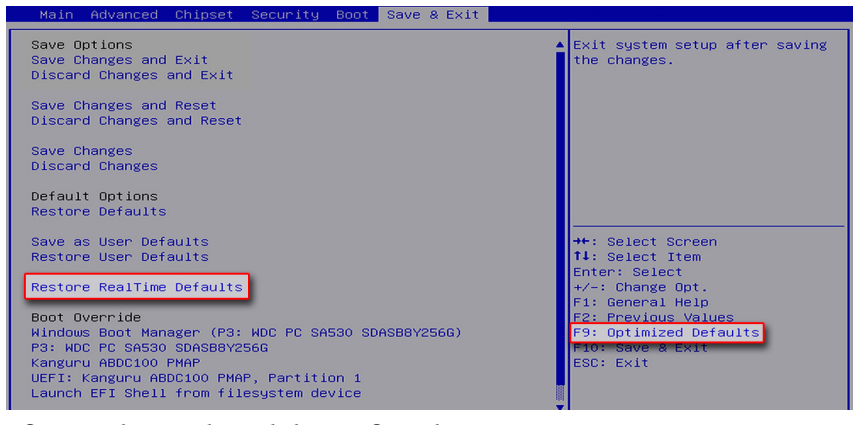

17. After you have selected the preferred UEFI setting, press F10 to save and exit.

## **Notes:**

## <span id="page-36-1"></span><span id="page-36-0"></span>**Clean the Panel PC**

For optimal performance, it is important to clean the VersaView® 6300P panel PCs periodically.

<span id="page-36-2"></span>**Clean the Computer** To maintain your computer, it is important to clean the display, cooling fins, and vent holes, and to remove grease or paint.

> **IMPORTANT** VersaView 6300P panel PCs resist the following chemicals: • Alcohol (methyl, ethyl, or isopropyl) • Commercial glass cleaners

### <span id="page-36-3"></span>**Clean the Integrated Display**

Perform the following steps to clean a display.

1. Disconnect power from the computer at the power source.

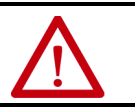

**ATTENTION:** Since the display is a touch screen, it is possible for screen objects to activate during equipment wash-downs if the computer is turned on.

2. Clean the display with a mild soap and a clean sponge or a soft cloth.

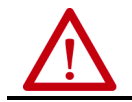

**ATTENTION:** Use of abrasive cleansers, solvents, and high-pressure washes can damage the display window. Do not scrub or use brushes.

3. Dry the display with a chamois or moist cellulose sponge to avoid water spots.

### <span id="page-36-4"></span>**Clean the Air Openings and Heatsinks**

Perform the following steps to clean the panel PCs.

- 1. Disconnect power from the computer at the power source.
- 2. Disconnect all peripheral devices from the computer.
- 3. Vacuum dust and debris from all air openings on the displays, and from any heatsinks on the chassis.

Remove stubborn dirt with a mild detergent and soft cloth.

### <span id="page-37-0"></span>**Remove Paint and Grease from the Bezel**

Perform the following steps to remove paint and grease from the bezel of computers that are properly mounted in IP65 enclosures.

1. Remove paint splashes and grease by rubbing lightly with isopropyl alcohol.

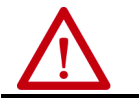

**ATTENTION:** Make sure that the isopropyl alcohol does not come in contact with the equipment labels. Alcohol can cause the label printing to smear.

- 2. Use a mild soap or detergent solution to remove residue.
- 3. Rinse with clean water.

## <span id="page-38-1"></span>**Troubleshoot the System**

<span id="page-38-4"></span><span id="page-38-3"></span><span id="page-38-2"></span><span id="page-38-0"></span>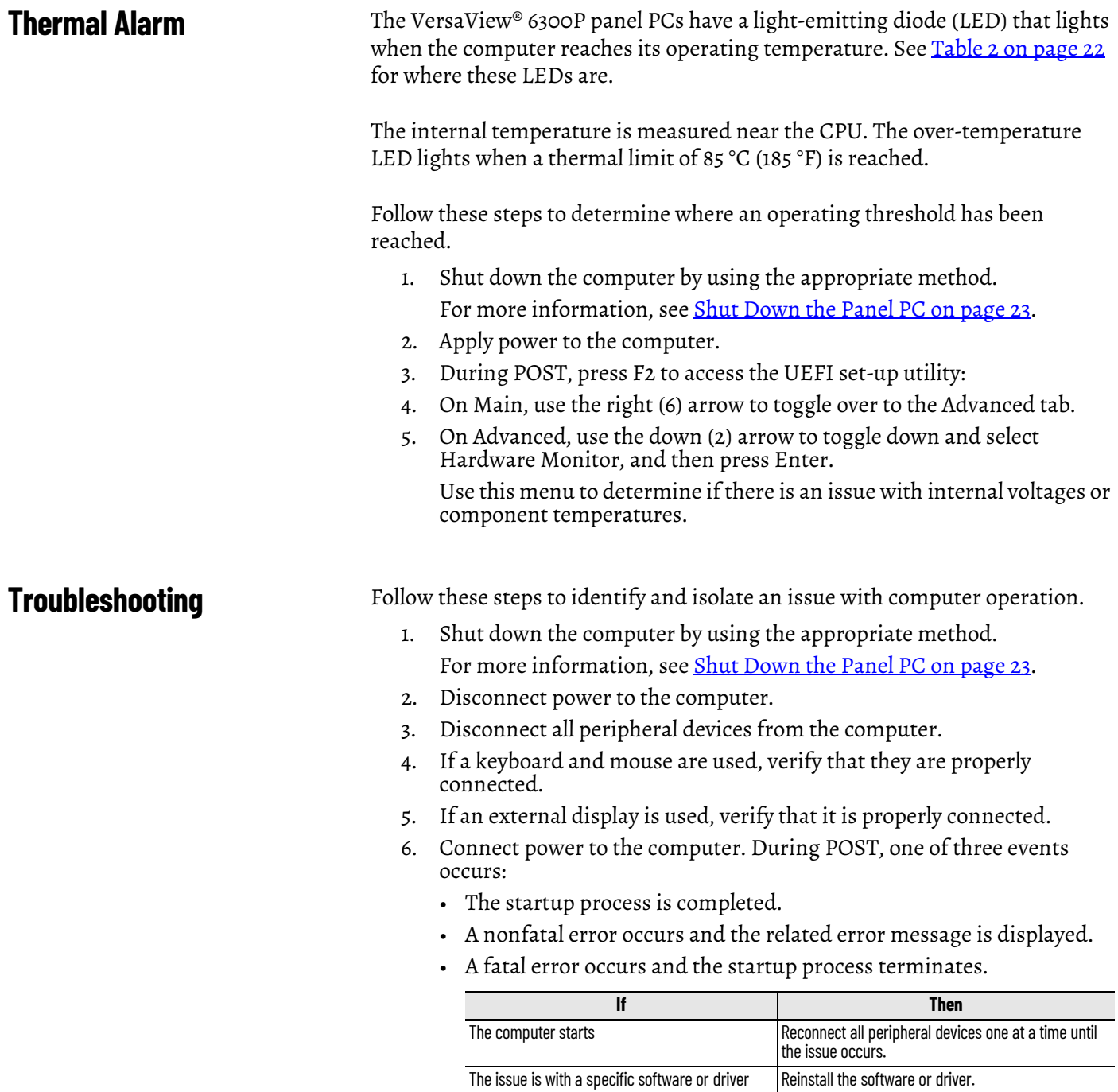

If an issue cannot be identified by the above steps or a fatal error occurs, see [Rockwell Automation Support o](#page-47-0)n the back page for technical support.

### <span id="page-39-0"></span>**Display Troubleshooting**

The following table lists typical problems that are possible with the integrated display. It contains symptoms and possible actions to correct a problem.

<span id="page-39-2"></span>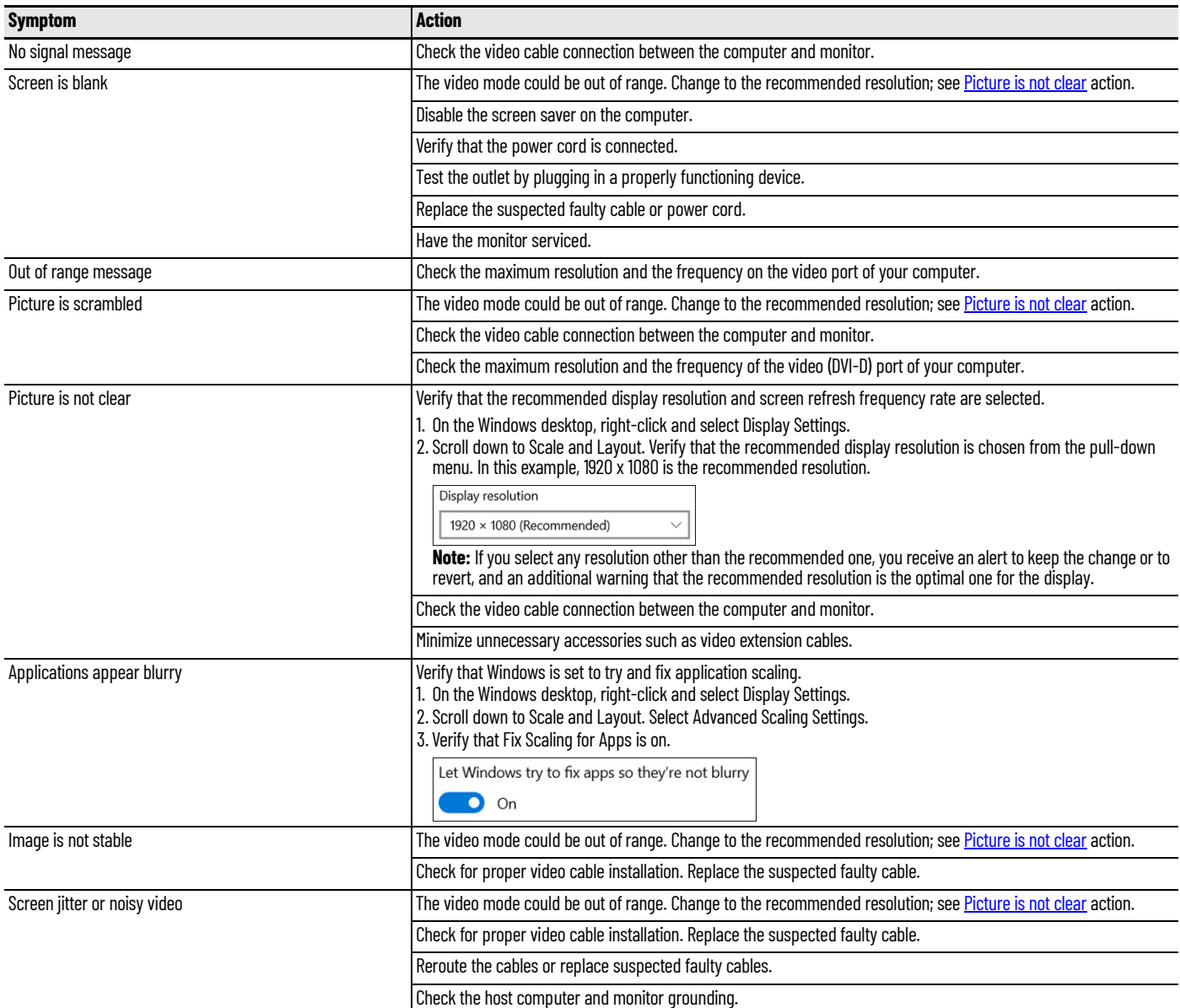

<span id="page-39-1"></span>**System Default Options** If the computer fails after you make changes in the set-up menus, load the system default settings to correct the error. These default settings have been selected to optimize computer performance.

To load the system defaults, perform the following steps.

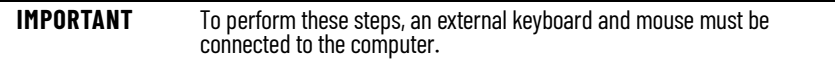

1. Restart the computer by using the appropriate method for the installed operating system.

For more information, see [Restart or Reset the Panel PC on page 23](#page-22-5).

2. During POST, press F2 to access the UEFI set-up utility.

- 3. Use the right (6) arrow to toggle over to the Save and Exit tab.
- 4. Use the down (2) arrow to toggle down and select a default option. Save & Exit

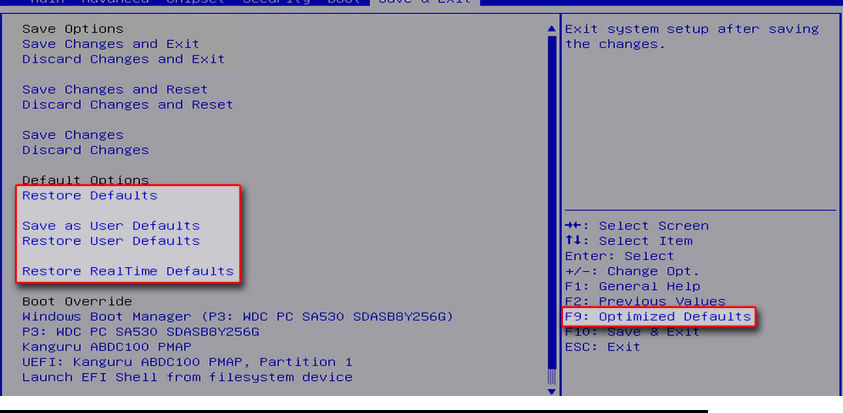

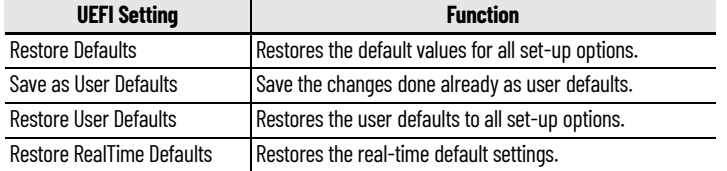

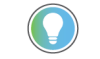

You can also press F9 to select Optimized Defaults.

5. After you have selected the preferred UEFI setting, press F10 to save and exit.

## <span id="page-40-0"></span>**Ship or Transport the Computer**

If you must ship the computer via common carrier or otherwise transport it to another location for service or any other reason, you must first uninstall the monitor and place it in its original packing material.

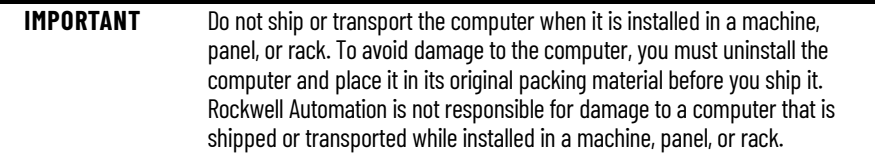

### <span id="page-40-1"></span>**Dispose of the Computer**

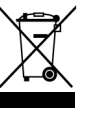

At the end of its life, collect the computer separately from any unsorted municipal waste.

You cannot dispose of computer equipment like other waste material. Most computers and monitors contain heavy metals that can contaminate the earth. Therefore, check with local health and sanitation agencies for ways to dispose monitor equipment safely.

When a storage drive is part of what you plan to dispose, then erase any data on it permanently or destroy the drive before it is disposed.

## **Notes:**

## <span id="page-42-1"></span><span id="page-42-0"></span>**Replace Components**

VersaView® 6300P panel PCs have replacement parts and upgrade accessories. This chapter explains how to replace or add these components to the panel PCs.

<span id="page-42-4"></span><span id="page-42-3"></span><span id="page-42-2"></span>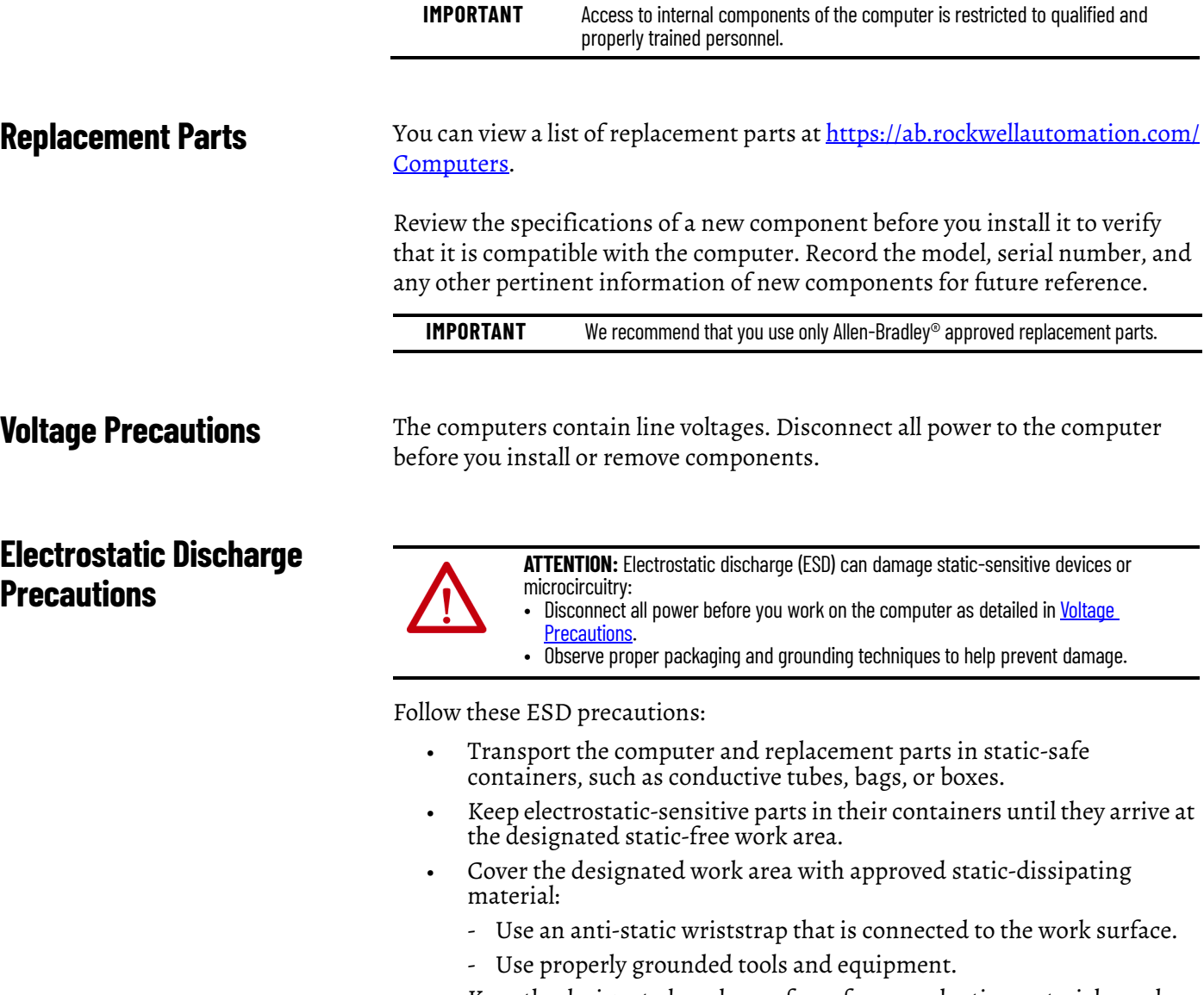

- Keep the designated work area free of nonconductive materials, such as ordinary plastic assembly aids and foam packing.
- Avoid contact with pins, leads, or circuitry.
- Always hold components with a printed circuit board (PCB) by its edges and place it with the assembly side down.

<span id="page-43-1"></span><span id="page-43-0"></span>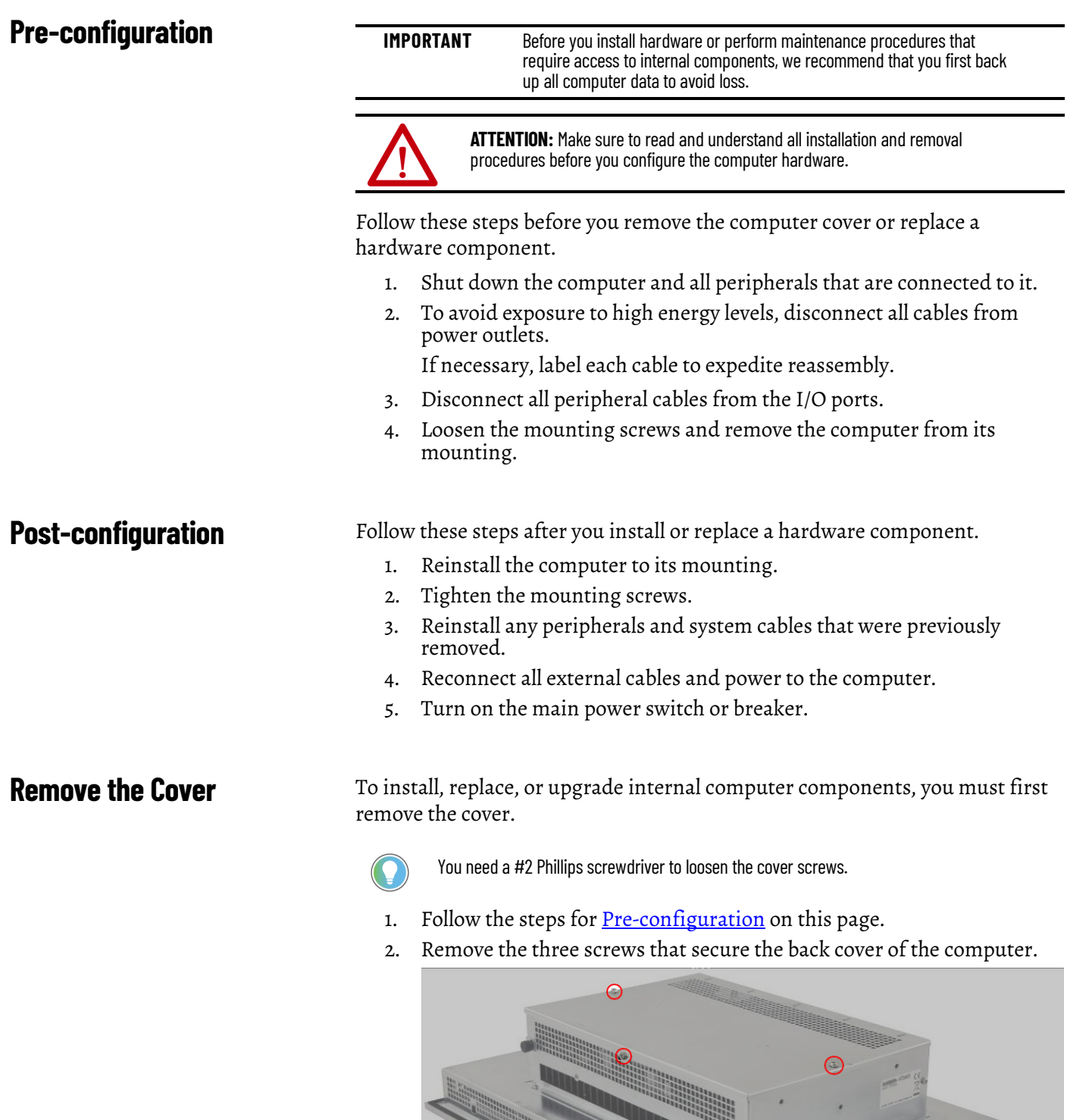

**44** Rockwell Automation Publication 6300P-UM001B-EN-P - March 2021

4. After you install, replace, or upgrade internal computer components,

perform the steps in <u>Reinstall the Cover on page 46</u>.

<span id="page-43-3"></span><span id="page-43-2"></span>3. Remove the cover.

### <span id="page-44-0"></span>**Replace the Battery**

**IMPORTANT** Battery replacement requires work near static-sensitive equipment. Therefore, only service personnel must replace the battery.

All VersaView 6300P box PCs and 6300T box thin clients use nonvolatile memory that requires a real-time clock (RTC) lithium battery to retain system information when power is removed.

This battery must be replaced during the life of the computer. The battery life depends on the amount of time the computer is on, or on-time.

The thermal light-emitting diode (LED) on the front of all VersaView 6300P box PCs and 6300T box thin clients flashes red when the RTC battery is lower than 2.5V. For the thermal LED location, see [Table 2 on page 22](#page-21-5).

Follow these steps to replace the RTC battery.

- 1. Perform the steps in [Remove the Cover on page 44.](#page-43-2)
- 2. Locate the battery on the motherboard.

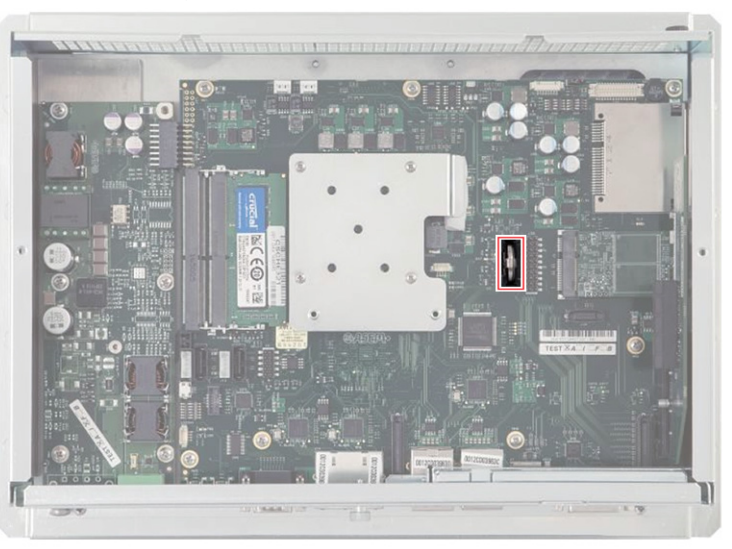

3. Remove the battery and replace it with the same model (Lithium CR2032 3v coin).

Replace the battery so the positive polarity side faces the locking tab.

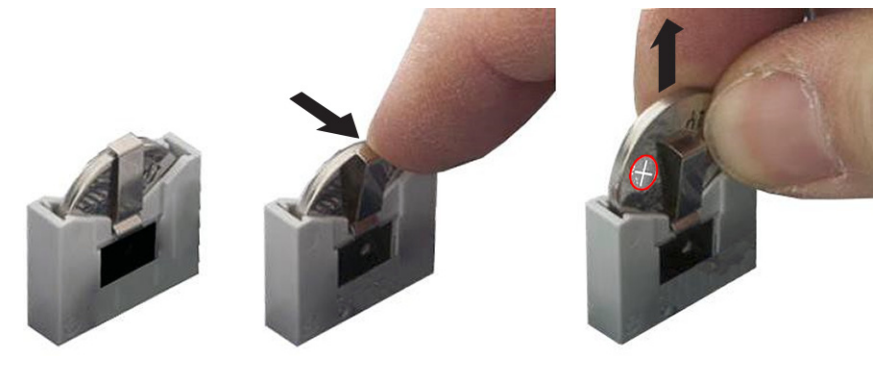

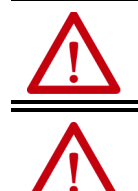

**WARNING:** Replace the battery with the same model. There is a risk of explosion if the battery is replaced with the wrong type.

**AVERTISSEMENT:** Remplacer la batterie par le même modèle, sinon il y a risque d'explosion.

4. Follow the steps in [Post-configuration on page 44.](#page-43-1)

**IMPORTANT** If you replace the battery, then all UEFI settings return to their default settings. UEFI settings other than default must be reconfigured after you replace the battery.

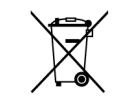

- At the end of its life, collect the battery that is contained in this computer separately from any unsorted municipal waste.
- 5. After you install, replace, or upgrade internal computer components, perform the steps in [Reinstall the Cover](#page-45-0).

<span id="page-45-1"></span><span id="page-45-0"></span>**Reinstall the Cover** To reinstall the cover, perform the following steps.

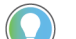

- You need a #2 Phillips screwdriver to reinstall the cover screws.
- 1. Reinstall the cover.
- 2. Reinstall the three screws that secure the back cover of the computer.

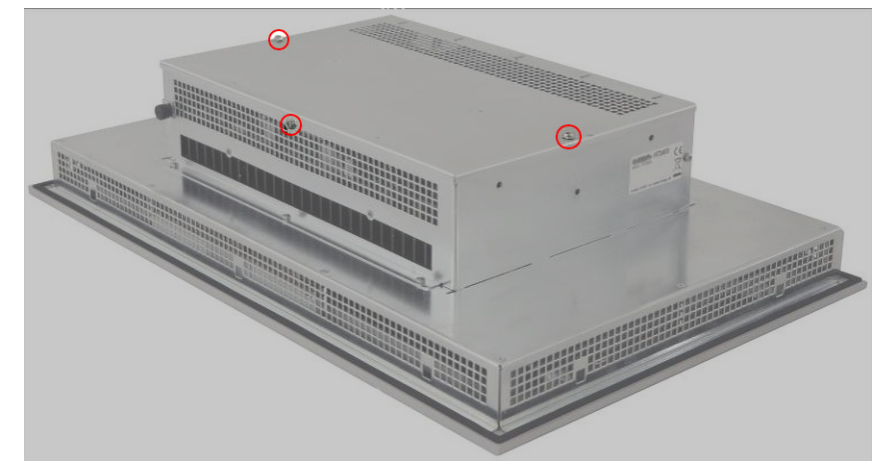

3. Follow the steps for [Post-configuration on page 44.](#page-43-1)

## <span id="page-47-0"></span>**Rockwell Automation Support**

Use these resources to access support information.

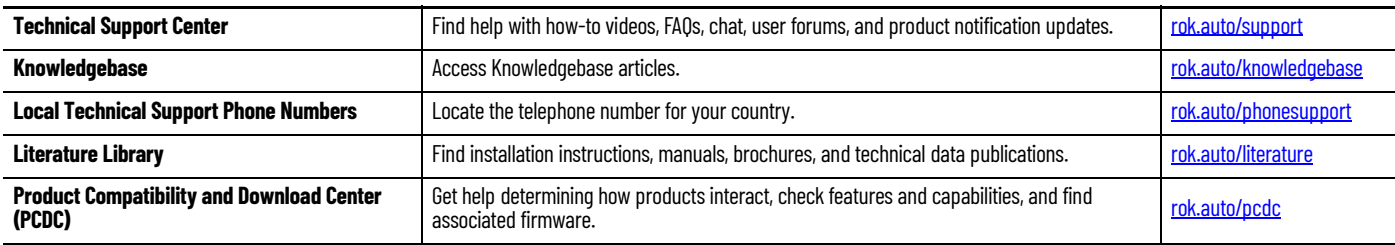

## **Documentation Feedback**

Your comments help us serve your documentation needs better. If you have any suggestions on how to improve our content, complete the form at [rok.auto/docfeedback](https://rok.auto/docfeedback).

## **Waste Electrical and Electronic Equipment (WEEE)**

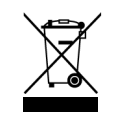

At the end of its life, collect this equipment separately from any unsorted municipal waste.

Rockwell Automation maintains current product environmental information on its website at [rok.auto/pec.](https://rok.auto/pec)

Allen-Bradley, expanding human possibility, FactoryTalk, Rockwell Automation, Rockwell Software, and VersaView are trademarks of Rockwell Automation, Inc. Microsoft and Windows are trademarks of Microsoft Corporation.

Trademarks not belonging to Rockwell Automation are property of their respective companies.

Rockwell Otomasyon Ticaret A.Ş. Kar Plaza İş Merkezi E Blok Kat:6 34752, İçerenkÖy, İstanbul, Tel: +90 (216) 5698400 EEE YÖnetmeliğine Uygundur

Connect with us.  $\left| \cdot \right|$   $\circ$  in  $\circ$ 

#### rockwellautomation.com

expanding human possibility"

AMERICAS: Rockwell Automation, 1201 South Second Street, Milwaukee, WI 53204-2496 USA, Tel: (1) 414.382.2000, Fax: (1) 414.382.4444 EUROPE/MIDDLE EAST/AFRICA: Rockwell Automation NV, Pegasus Park, De Kleetlaan 12a, 1831 Diegem, Belgium, Tel: (32) 2 663 0600, Fax: (32) 2 663 0600, Fax: (32) 2 663 0640 ASIA PACIFIC: Rockwell Automation, Level 14, Core F, Cyberport 3, 100 Cyberport Road, Hong Kong, Tel: (852) 2887 4788, Fax: (852) 2508 1846